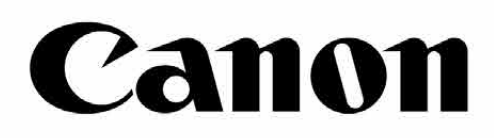

# Zoemini S

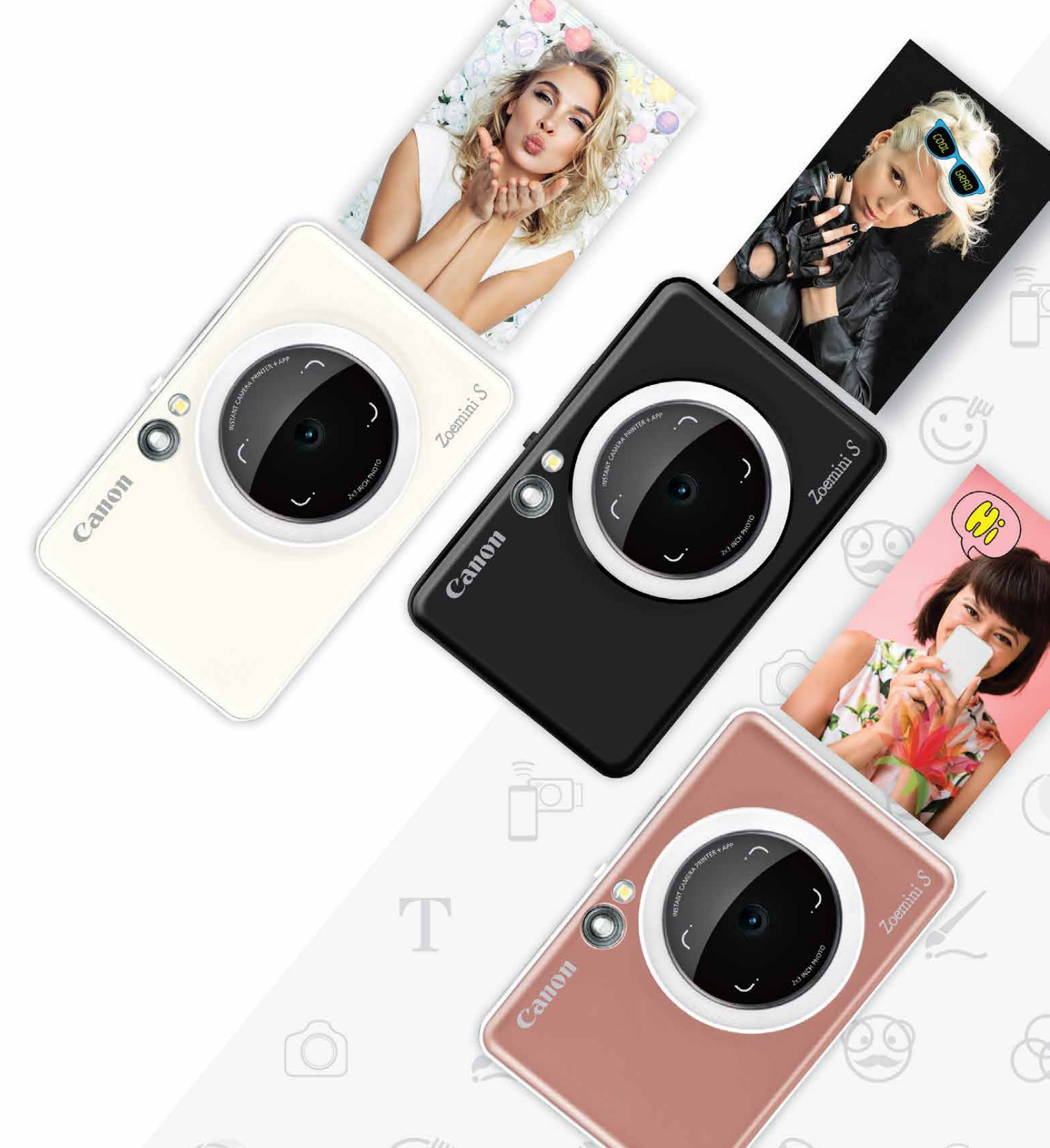

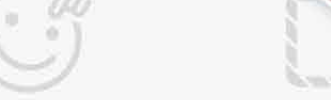

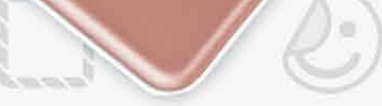

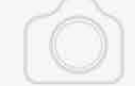

# **Fotoaparát s přímým tiskem fotografií** Uživatelská příručka

## **OBSAH**

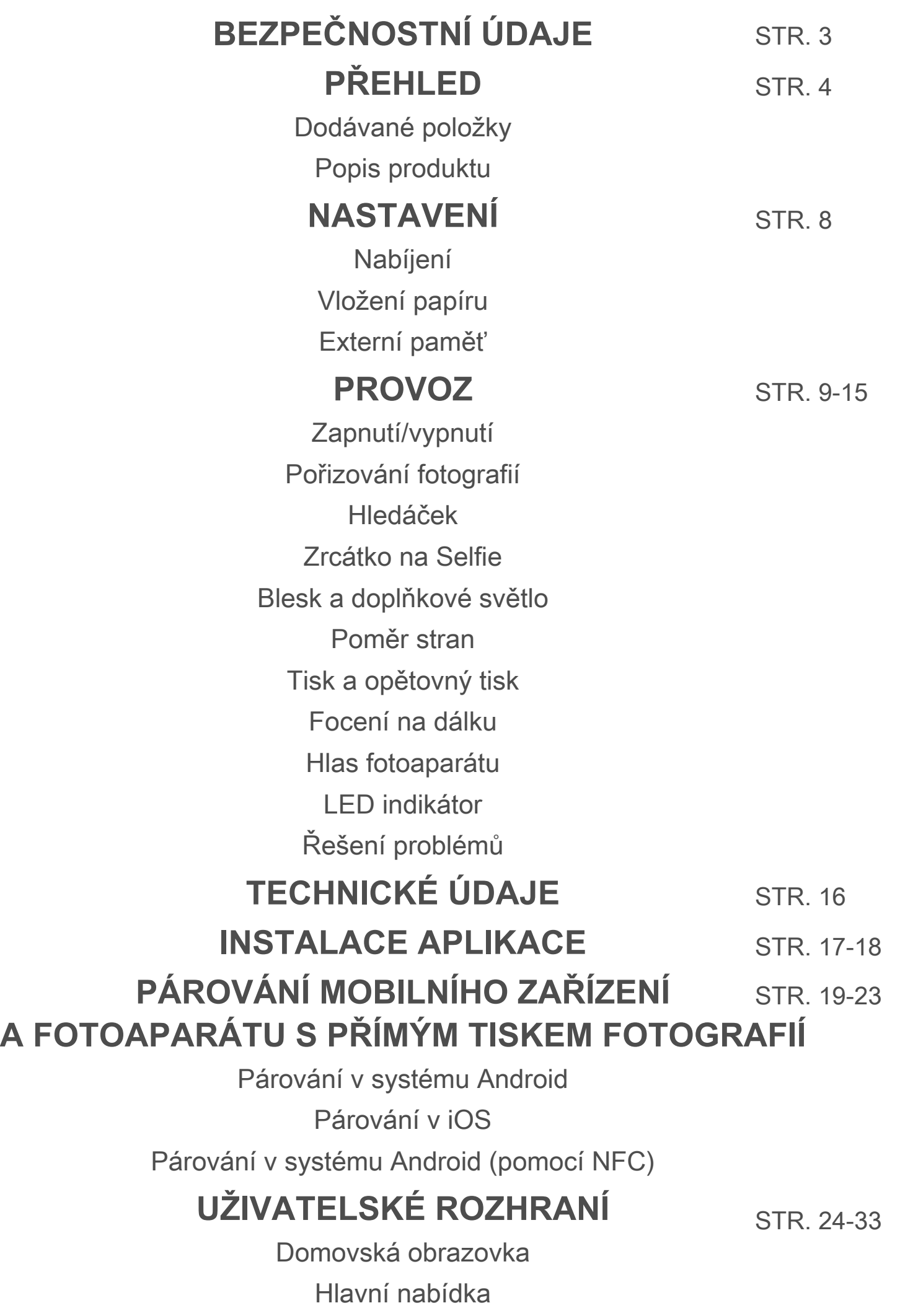

Fotoaparát na smartphonu

Fotogalerie Tisk fotografií Úprava fotografií Používání tisku dlaždice Používání tisku složeného obrázku Sdílení fotografií Ukládání fotografií Odeslání do aplikace Mini Print

# **BEZPEČNOSTNÍ ÚDAJE**

## **PŘEČTĚTE SI PŘED POUŽITÍM**

Před použitím tohoto zařízení si přečtěte následující pokyny a bezpečnostní opatření.

 Pro regulační a další bezpečnostní údaje využijte informační list o směrnicích a bezpečnosti přiložený k obsahu balení.

#### **RMN : PP2001**

Identifikační číslo pro účely předpisů se přiděluje pro regulační identifikační účely.

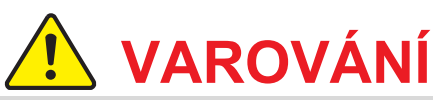

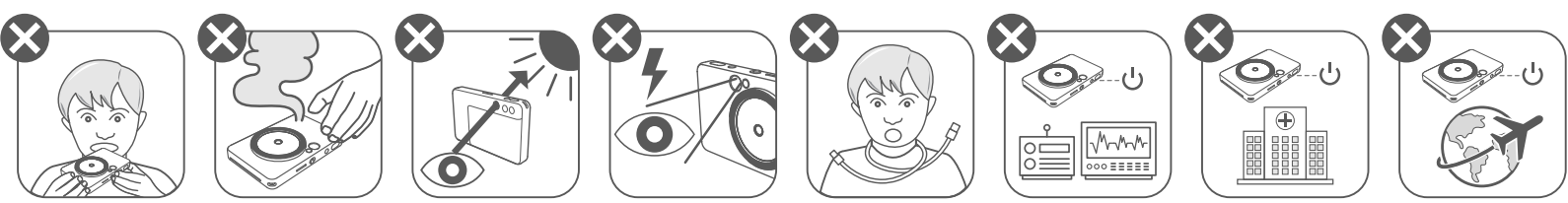

- Uchovávejte v bezpečné vzdálenosti od dětí a kojenců. Při nesprávném používání tohoto produktu může dojít k udušení jiné nebo nehodě.
- Pokud ze zařízení vystupuje kouř nebo se chová abnormálním způsobem, okamžitě je přestaňte používat.
- Hledáčkem nebo objektivem fotoaparátu se nedívejte na slunce nebo jiné jasné zdroje světla. Mohlo by dojít k oslepnutí nebo jiným zrakovým problémům.
- Nespouštějte blesk v blízkosti očí. Mohl by způsobit poranění.
- Popruh ovinutý kolem krku dítěte může způsobit udušení. Pokud u svého produktu používáte napájecí kabel, můžete náhodným navinutím kabelu kolem krku dítěte způsobit udušení.
- V místech, kde je používání fotoaparátu zakázáno, toto zařízení vypněte. Elektromagnetické vlny emitované fotoaparátem mohou působit rušivě na činnost elektronických přístrojů a jiných zařízení. Při používání výrobku v místech, kde je používání elektronických zařízení omezeno, například v letadlech a zdravotnických zařízeních, buďte velmi opatrní.

# **UPOZORNĚNÍ**

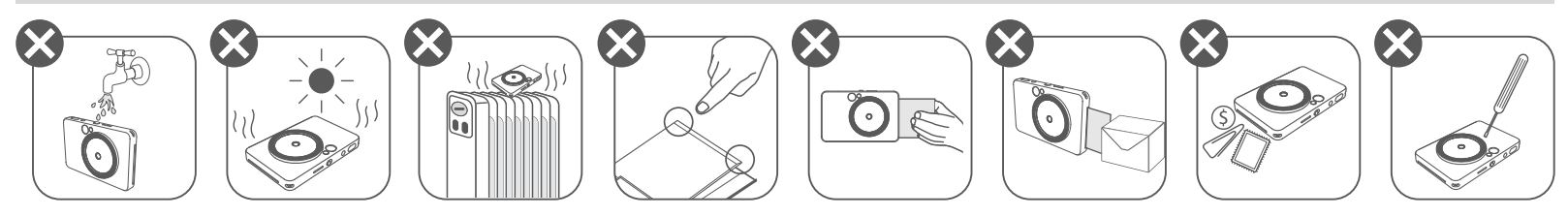

- Při práci v extrémním počasí se může stát, že tiskárna nebude správně fungovat. Před opětovným tiskem nechte teplotu zařízení nastavit na doporučený provozní rozsah 15 °C - 32 °C.
- Při nabíjení nabíjejte zařízení v prostředí s doporučenou teplotou 15 °C 32 °C.
- K čištění zařízení použijte měkkou a suchou látku. Nečistěte ho pomocí vlhké látky nebo těkavých tekutin, například ředidla.
- Udržujte horní kryt zavřený, aby nedošlo k pronikání prachu a dalších částic do vnitřních částí zařízení. • Pokud zařízení nefunguje správně, obraťte se na prodejce, od kterého jste zakoupili tento produkt, nebo na servis Canon a podporu na webu https://www.canon.cz/support. • Nikdy nevystavujte baterii vysokým teplotám, přímému zdroji tepla, ani ji nelikvidujte spalováním. • Elektromagnetické rušení nebo elektrostatický výboj mohou způsobit poruchu zařízení nebo ztrátu či změnu paměti. Pokud k tomu dojde, použijte špendlík nebo podobný nástroj ke stisknutí tlačítka RESET ve spodní části zařízení.

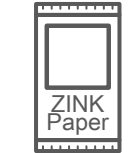

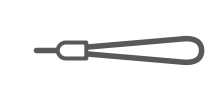

### **DODÁVANÉ POLOŽKY**

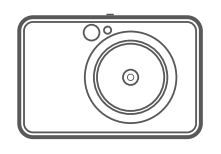

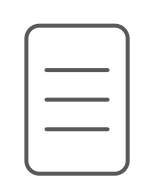

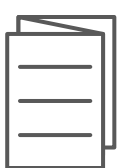

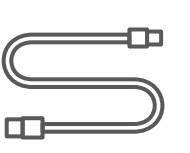

#### **POPIS PRODUKTU**

Fotoaparát s přímým tiskem fotografií

zápěstí

Informační list o směrnicích a záruce

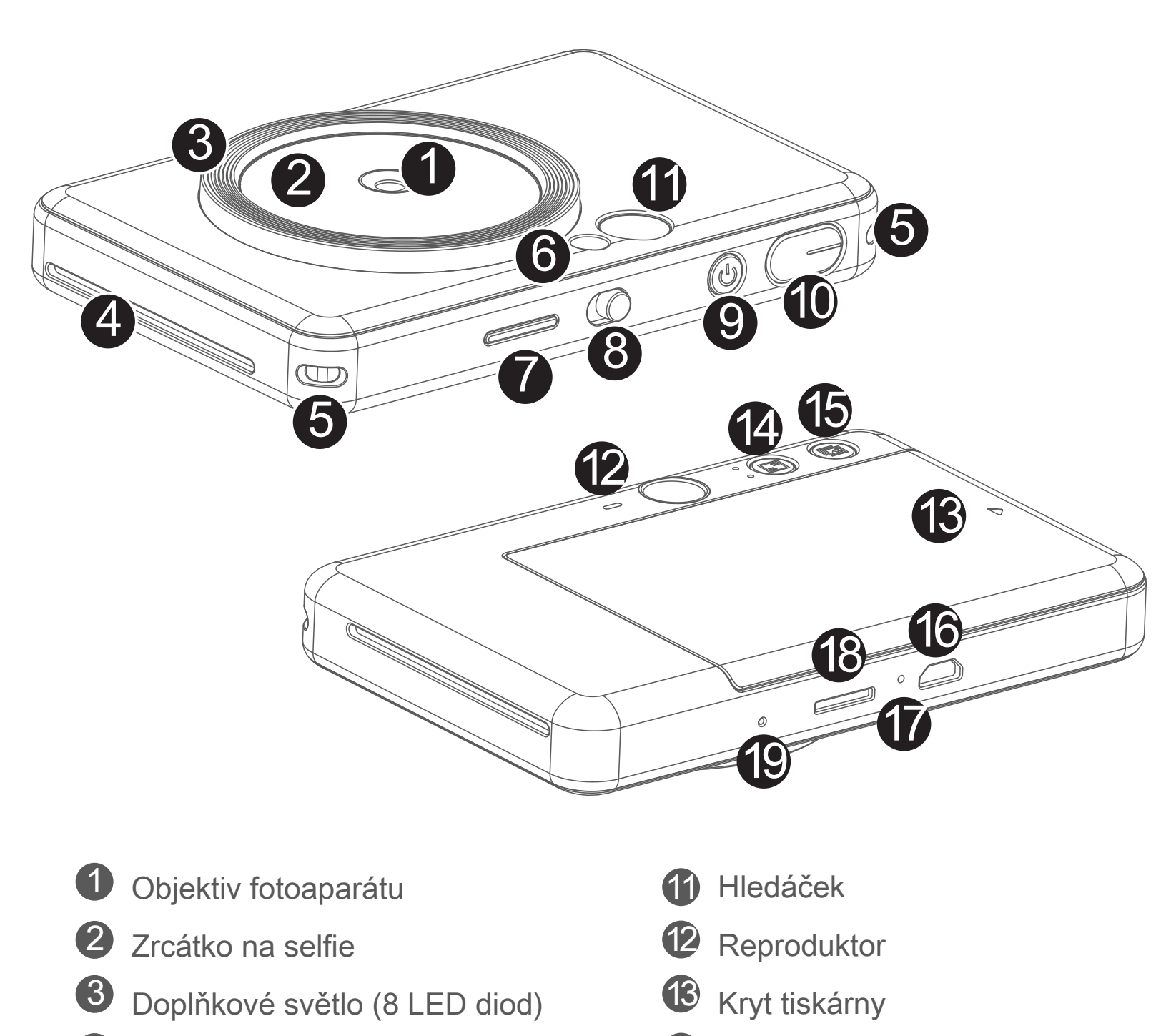

4 Otvor pro výstup tisku

5 Otvor pro pásek

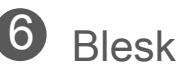

- 7
	- Stavová dioda LED
- 8 Posuvný přepínač (Vypnuto / Automaticky / Doplňkové světlo)
- 9 Tlačítko napájení

Stručná příručka lnformační list USB kabel Fotografický papír Pásek na CANON ZINK™ (10 listů)

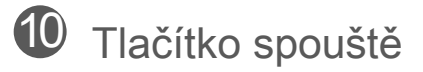

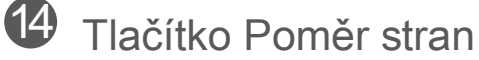

Slot pro kartu MicroSD (až 256 GB)

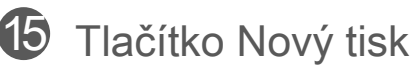

16 Micro USB Port

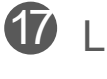

 $\bar{\bm{\mathcal{U}}}$  LED indikátor stavu nabíjení

Tlačítko Reset

\* Chcete-li zařízení resetovat, zatlačte čep

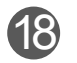

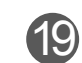

# **BEZPEČNOSTNÍ ÚDAJE PŘEHLED NASTAVENÍ**

#### **NABÍJENÍ**

Přístroj má vestavěnou baterii. Před použitím přístroj plně nabijte pomocí dodávaného USB kabelu.

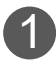

 Vložte menší konec dodávaného USB kabelu do zařízení a druhý konec do 1 nabíjecího USB adaptéru.

2 Kontrolka LED nabíjení se zbarví červeně jako ukazatel nabíjení.

 - Provozní doba se může lišit v závislosti na stavu baterie, provozním stavu a podmínkách prostředí.

# **POZNÁMKA**

#### **Informace o USB kabelu**

#### **PŘI NABÍJENÍ ZACHÁZEJTE S USB KABELEM VELMI OPATRNĚ**

Po úplném nabití se kontrolka LED nabíjení zbarví zeleně. 3

- Nepokládejte na kabel žádné těžké předměty.
- Nepokládejte USB kabel poblíž zdroje tepla.
- Kabel neškrábejte, nepoškozujte, nekruťte ani za něj netahejte silou.
- Nezapojujte ani neodpojujte kabel mokrýma rukama.
- 
- Vyhýbejte se příliš vysokým/nízkým teplotám nebo vlhkým prostředím.
- Po nabíjení odpojte USB kabel od zdroje napájení.
- Pro nabíjení použijte dodaný USB kabel.

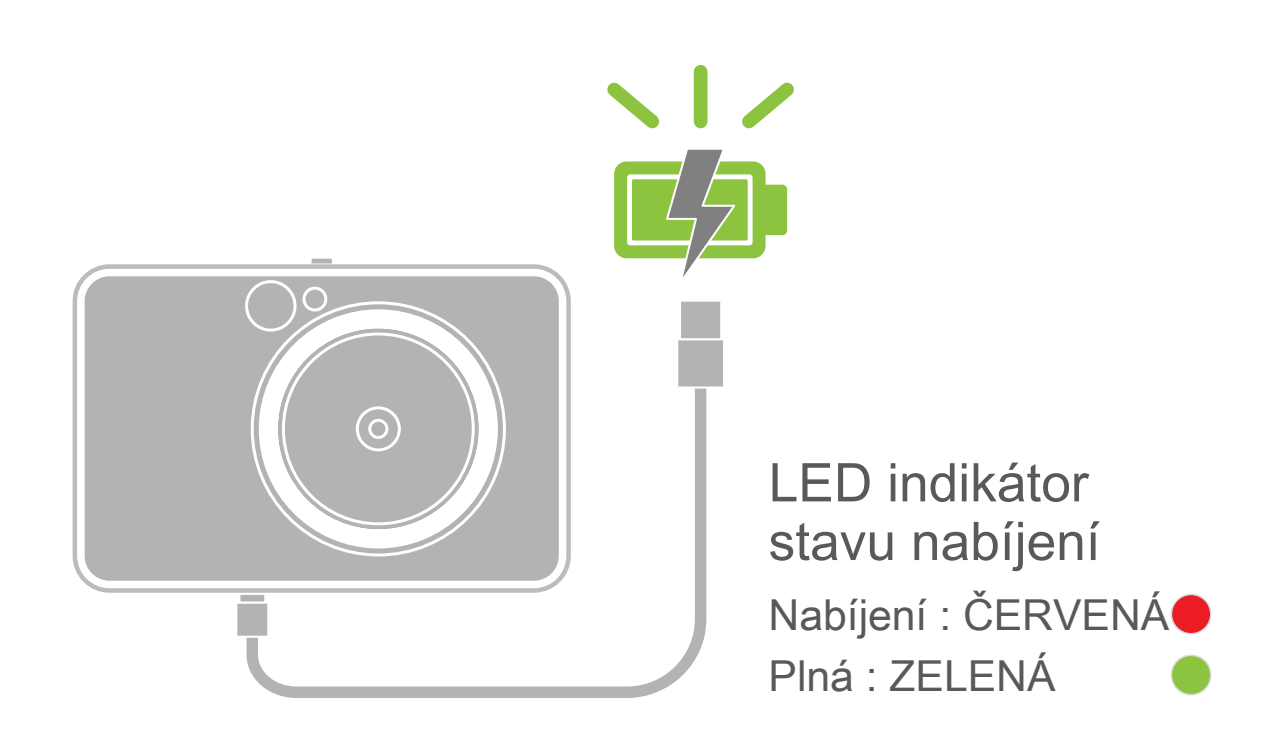

# **PŘEHLED NASTAVENÍ**

#### **VLOŽENÍ PAPÍRU**

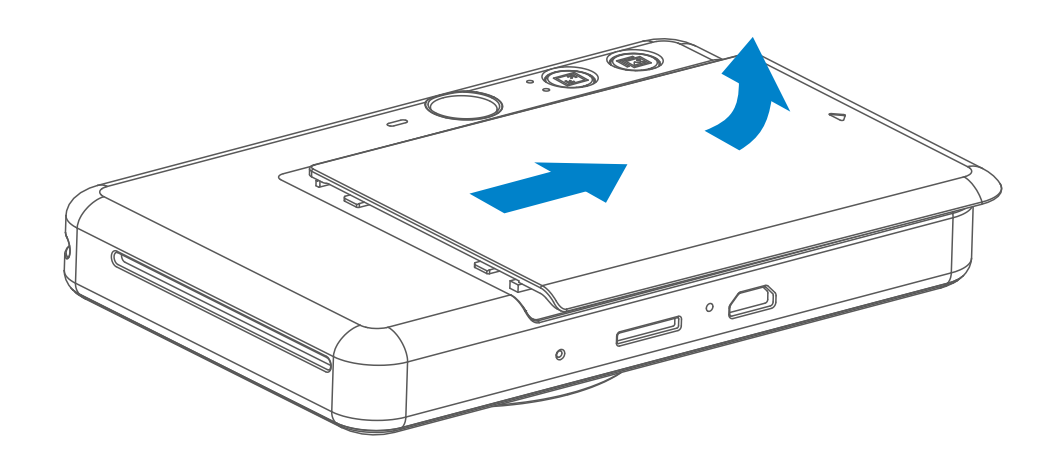

3 Vložte všech 10 listů fotografického papíru a jeden SMART SHEET™ do zásobníku pro fotografický papír.

- 4) Umístěte horní kryt zpět na zařízení. Při správném uzavření zacvakne.
	- Před prvním tiskem přístroj automaticky vysune modrý SMART SHEET™.

Vyjměte kryt vysunutím směrem dopředu ve směru šipky. 1

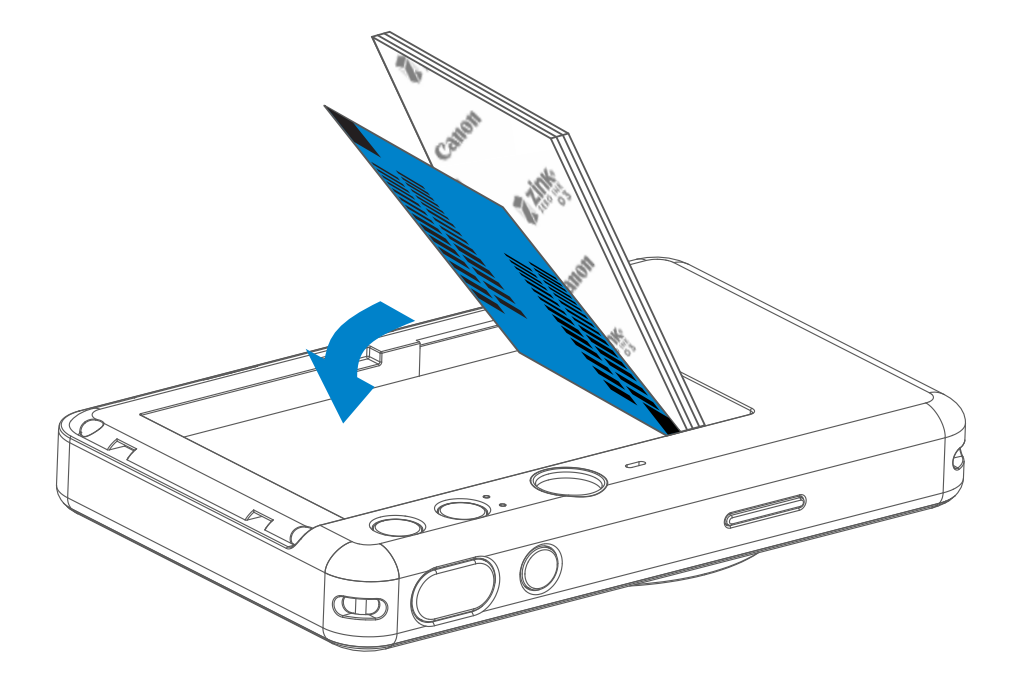

2 Otevřete jeden sáček fotografického papíru (10 listů + modrý SMART SHEET™).

- Umístěte fotografický papír nad modrý SMART SHEET™ a zkontrolujte, že modrý čárový kód a loga fotografického papíru směřují dolů.

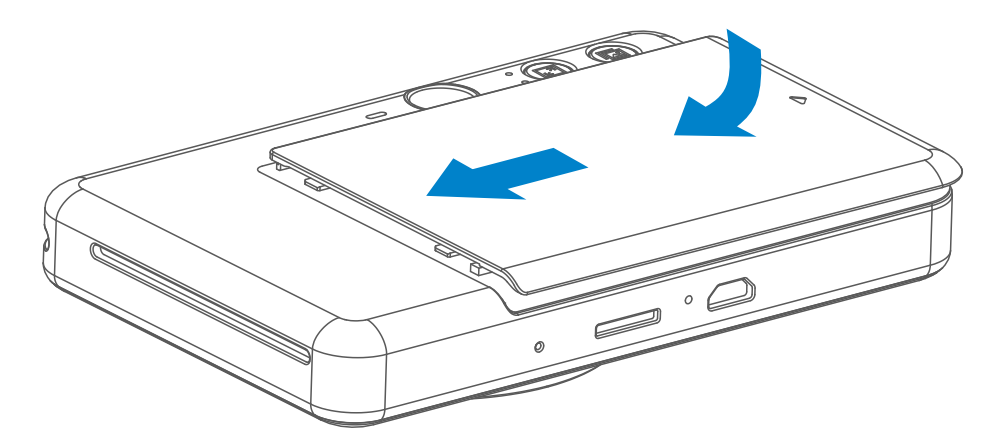

#### **EXTERNÍ PAMĚŤ**

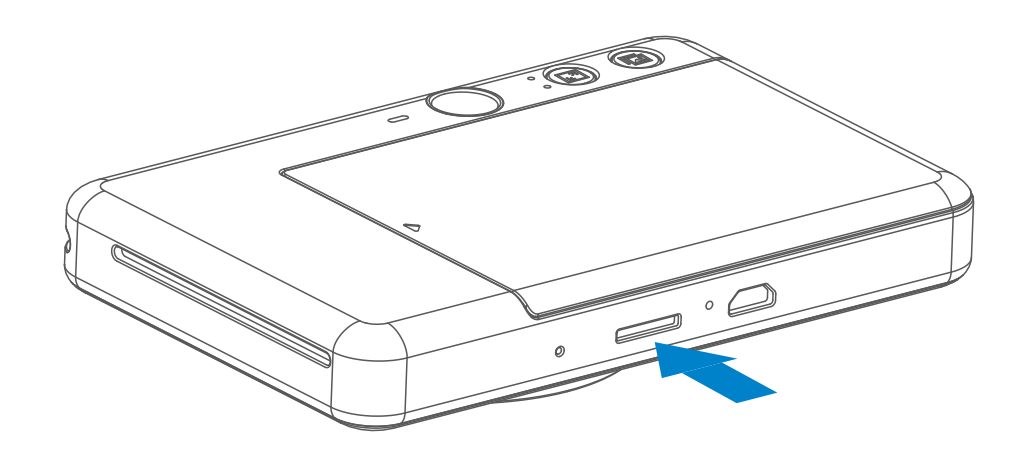

 Pro ukládání pořízených fotografií je nutná externí karta MicroSD (až 256 GB). Podporovány jsou pouze formáty FAT16, FAT32 a exFAT.

#### **PŘÍPRAVA PAMĚŤOVÉ KARTY**

Použijte následující paměťové karty (prodává se samostatně)

- Paměťové karty MicroSD \*1
- Paměťové karty MicroSDHC \*1\*2
- Paměťové karty MicroSDXC \*1\*2
- \*1 Karty kompatibilní se standardem SD. Ne všechny karty však byly testovány z hlediska kompatibility s fotoaparátem.
- \*2 Podporovány jsou také paměťové karty UHS-1.

#### **INSTALACE A VYTAŽENÍ KARTY MicroSD**

- Vložte kartu MicroSD do slotu ve spodní části přístroje. Po úplném zasunutí karty se ozve mírné cvaknutí.
- Pro uvolnění stiskněte horní část karty. Opatrně vytáhněte kartu z přístroje.
- Pokud dojde k chybě při načítání / zápisu na kartu MicroSD, přehraje se jednou zvuk FAIL (chyba). Vyjměte kartu MicroSD a restartujte zařízení.
- Připojte zařízení k počítači pomocí kabelu USB. Jakmile se v počítači objeví obrázek externí jednotky, poklepejte na něj a uložte fotografie.

# **POZNÁMKA**

#### **ÚDRŽBA ZAŘÍZENÍ**

- Používejte a udržujte zařízení v doporučeném prostředí 15 °C až 32 °C s relativní vlhkostí 40–55 %.
- Udržujte firmware zařízení v aktuálním stavu. Chcete-li zkontrolovat, zda váš firmware vyžaduje aktualizaci, otevřete Aplikaci Canon Mini Print, přejděte do Hlavní nabídky > Nastavení > Tiskárny, vyberte své zařízení, vstupte do Informací o produktu a poté klepněte na "Upgrade firmwaru".
	- − Před kontrolou ověřte, zda má vaše mobilní zařízení připojení k internetu. Pokud potřebujete provést upgrade (aktualizaci) firmwaru, musí být tiskárna nabitá na 50 % nebo více.
- Ověřte, zda používáte poslední verzi Aplikace Canon Mini Print. Pokud se aplikace automaticky neaktualizuje, přejděte do obchodu s aplikacemi a zkontrolujte, zda není nutné ji aktualizovat.

# **POZNÁMKA**

## **PŘI POUŽÍVÁNÍ FOTOGRAFICKÉHO PAPÍRU**

- Každý sáček fotografického papíru obsahuje 10 listů fotografického papíru a 1 modrý SMART SHEET™.
- Pro optimální kvalitu tisku vložte SMART SHEET™ a fotografický papír ze stejného sáčku Každý SMART SHEET™ je specificky upraven pro sáček papírů, ve které se nachází.
- SMART SHEET™ bude automaticky poslán skrz zařízení před prvním tiskem, za účelem vyčištění tiskárny a optimalizace kvality tisku pro daný sáček s papíry (10 listů).
- SMART SHEET™ uložte a zahoďte ho až po vytištění všech 10 listů fotografického papíru v sáčku. Pokud kvalita tisku nedosahuje očekávaného stavu, můžete SMART SHEET™ znovu použít, pokud je papír stále ze stejného
- Vkládejte pouze listy fotografického papíru 10 ZINK™ a 1 SMART SHEET™. Nevkládejte více, jelikož by mohlo dojít k uvíznutí papíru nebo chybám tisku.
- Pro zajištění optimálních výsledků tisku použijte fotografický papír ZINK™ pro Canon Zoemini S.
	- Další fotografický papír můžete zakoupit v Aplikaci Canon Mini Print, klepnutím na tlačítko "Koupit papír" v hlavní nabídce.
- Pokud dojde k uvíznutí papíru, jednoduše tiskárnu vypněte a zapněte pro automatické odstranění uvíznutého papíru. Nepokoušejte se papír vytáhnout.
- Když tiskárna tiskne, netahejte za fotografický papír, ani jej nepostrkujte.
- S fotografickým papírem zacházejte opatrně, aby nedošlo k poškození nebo ohýbání.
- Při vkládání zajistěte čistotu fotografického papíru. Pokud je fotografický papír špinavý nebo poškozený, může dojít k uvíznutí papíru nebo chybě tisku.
- Neotevírejte nový sáček s fotografickým papírem, dokud nejste připraveni ji vložit do zařízení.
- Nevystavujte fotografický papír přímému slunečnímu světlu nebo vlhkosti.
- Nenechávejte fotografický papír v oblasti, kde teplota nebo vlhkost přesahují doporučené podmínky uvedené na nový sáček. Mohlo by dojít ke snížení kvality tištěné fotografie.

sáčku. Jednoduše zasuňte SMART SHEET™ stranou s čárovým kódem dolů pod zbývající fotografický papír.

#### **INFORMACE O SMART SHEET™**

• Použití SMART SHEET™ z jiného sáčku může vést ke snížení kvality tisku.

# **PROVOZ**

#### **ZAPNUTÍ/VYPNUTÍ**

- 1 Stiskněte a podržte vypínač **b**, dokud se nerozsvítí kontrolka LED.
- 2 Po rozsvícení kontrolky LED bílou barvou je tiskárna připravena k tisku.
- 3 Vypněte zařízení stisknutím a podržením tlačítka napájení **U**.

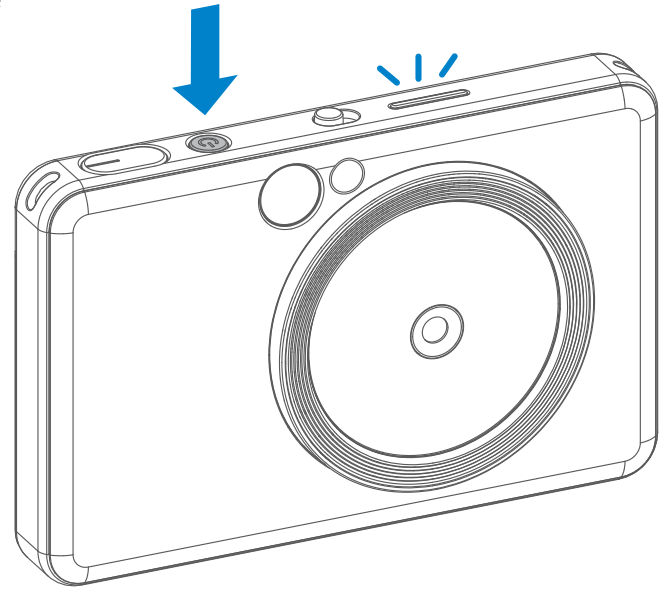

## **HLEDÁČEK**

#### **POŘIZOVÁNÍ FOTOGRAFIÍ**

2 x 3

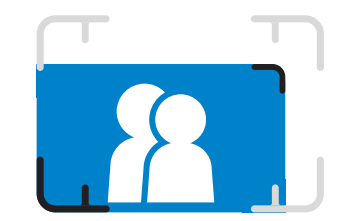

Vytvořte kompozici snímku pomocí rámečku v hledáčku.

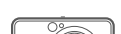

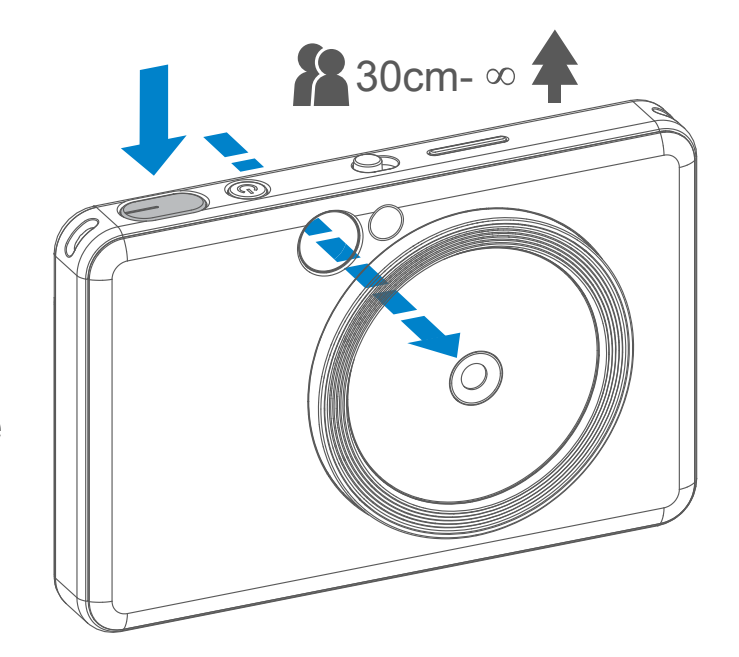

- Podržte přístroj, potvrďte požadovanou kompozici obrazu.
- Stisknutím tlačítka spouště → pořiďte snímek. 2
	- Polovičním stisknutím ručně zaostříte
	- Úplným stisknutím pořídíte fotografii

#### **Automatické vypnutí**

- Když je zařízení nečinné přibližně 3 minuty (výchozí hodnota), automaticky se vypne. Uživatel může činnost zařízení obnovit opětovným stisknutím vypínače.
- Uživatel může změnit čas (3 minuty / 5 minut / 10 minut) v aplikaci APP.

**Vnější rámeček snímku pro běžné fotografování na vzdálenost 1 m - ∞**

**Rámeček 2 x 2 pro běžné fotografování na vzdálenost 1 m - ∞**

**Vnitřní rámeček pro fotografování zblízka na vzdálenost 30 cm**

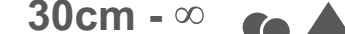

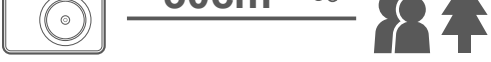

 $2 \times 3$  2 x 2

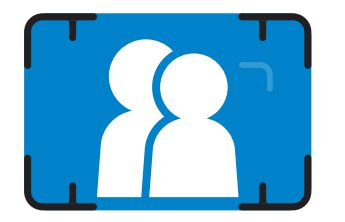

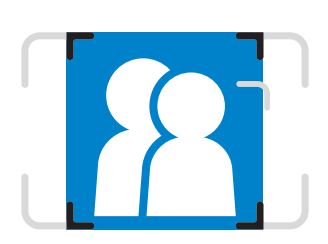

#### **ZRCÁTKO NA SELFIE**

#### **BLESK A DOPLŇKOVÉ SVĚTLO**

Vytvořte kompozici snímku pomocí rámečku v zrcátku na selfie.

Když je fotoaparát zapnutý a blesk  $\overline{y}$  nastavený na AUTO, fotoaparát automaticky spustí blesk, pokud je to nutné pro dané světelné podmínky.

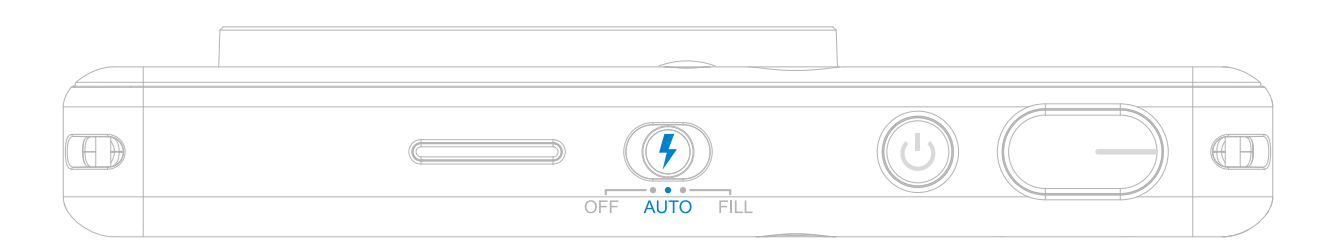

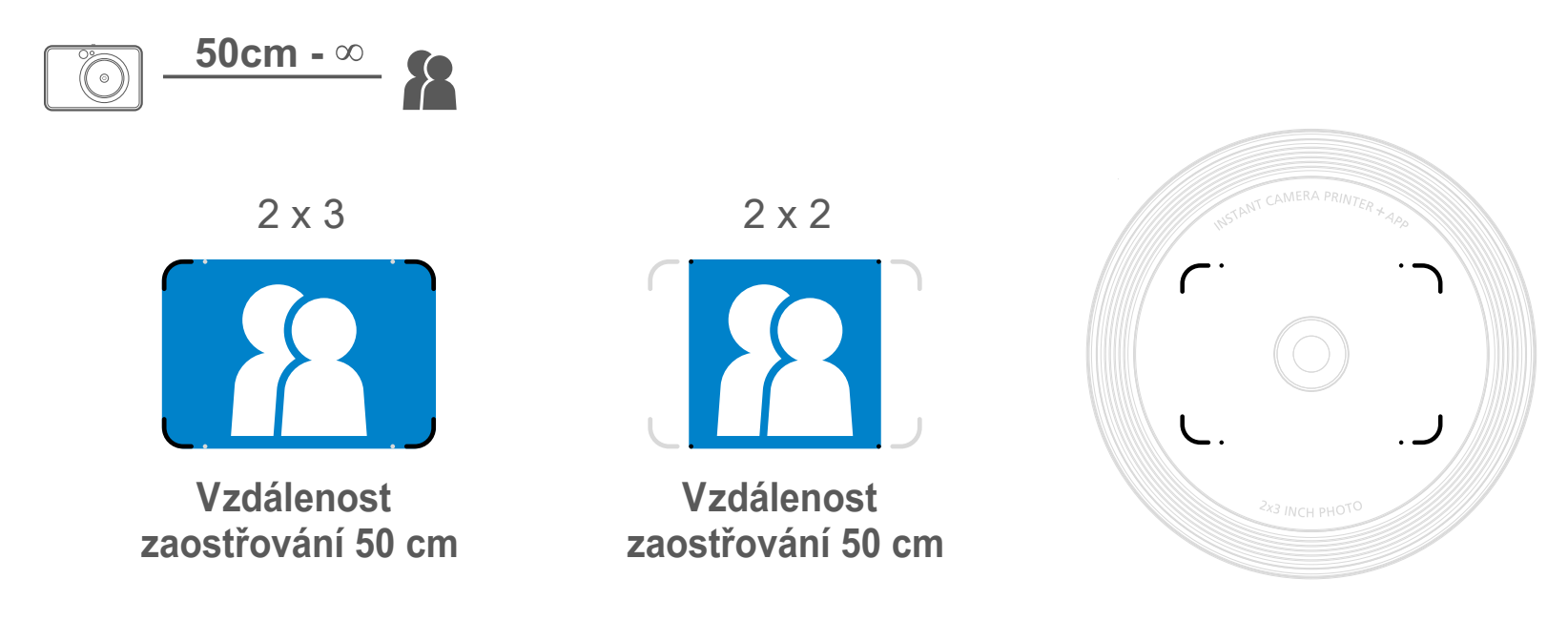

#### **BLESK**

Kolem objektivu je zabudováno 8 LED doplňkových světel, které poskytují podporu při fotografování.

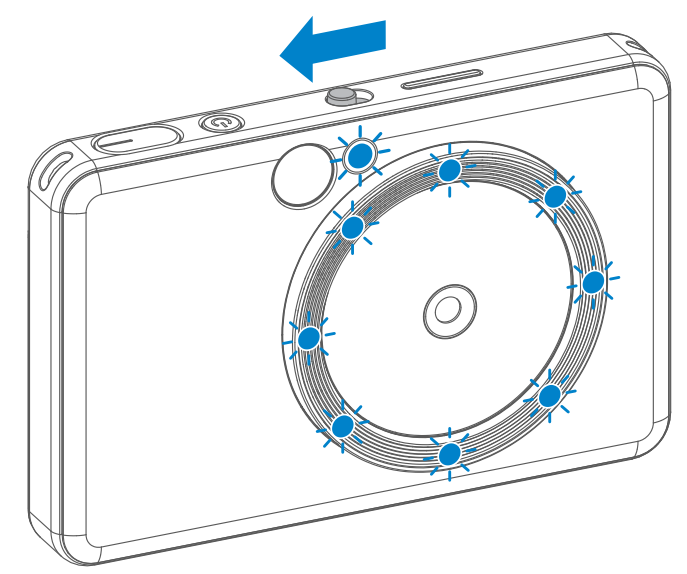

Pokud hodláte pořídit selfie snímek v režimu doplňkového světla, 8 LED doplňkových světel ve tvaru prstence kolem objektivu poskytne rovnoměrné osvětlení na tváři. To umožňuje pořídit krásný selfie snímek, minimalizací stínu a vytvořením jednotného jasu přes celou fotografii.

\* Efektivní vzdálenost doplňkového světla: 30 cm - 60 cm

### **DOPLŇKOVÉ SVĚTLO**

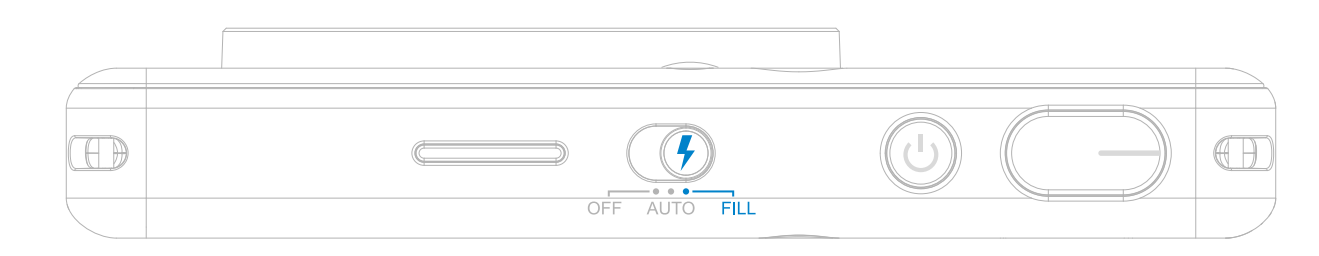

#### **TISK FOTOGRAFIE**

- Fotografie se vytiskne okamžitě po vyfocení.
- Přístroj může pojmout pro tisk až 3 snímky najednou.
- Fotoaparát může také tisknout fotografie z vašeho smartphonu pomocí aplikace.

#### **OPĚTOVNÝ TISK**

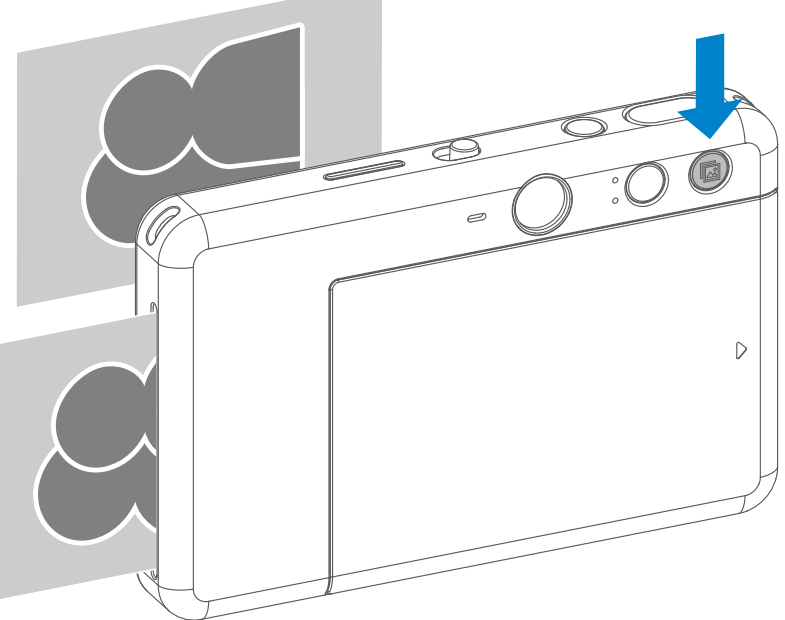

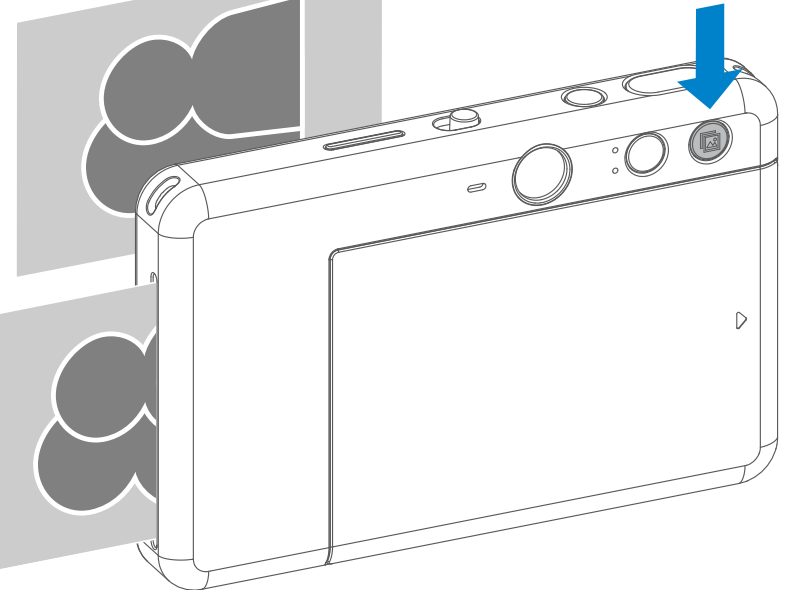

#### **FOTOGRAFIE**

Pomocí přepínače poměru stran může uživatel zvolit ze dvou poměrů stran: 2x3 a 2x2.

Pokud jste zachytili fotografii a vytiskli ji, můžete ji vytisknout znovu i několikrát a například ji rozdávat na oslavě – stačí znova stisknout tlačítko opětovného tisku **a** vytiskne se poslední vytištěná fotografie.

#### **POMĚR STRAN**

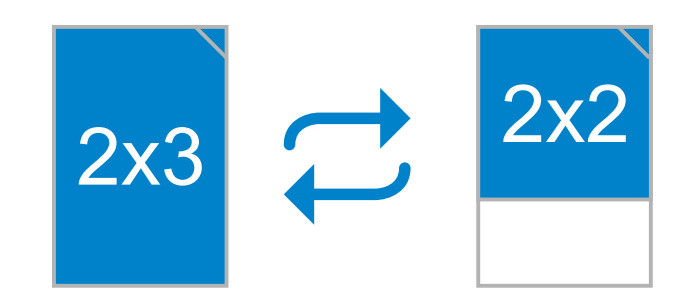

## **TISK A OPĚTOVNÝ TISK**

Poměr stran lze změnit kdykoli před pořízením fotografie.

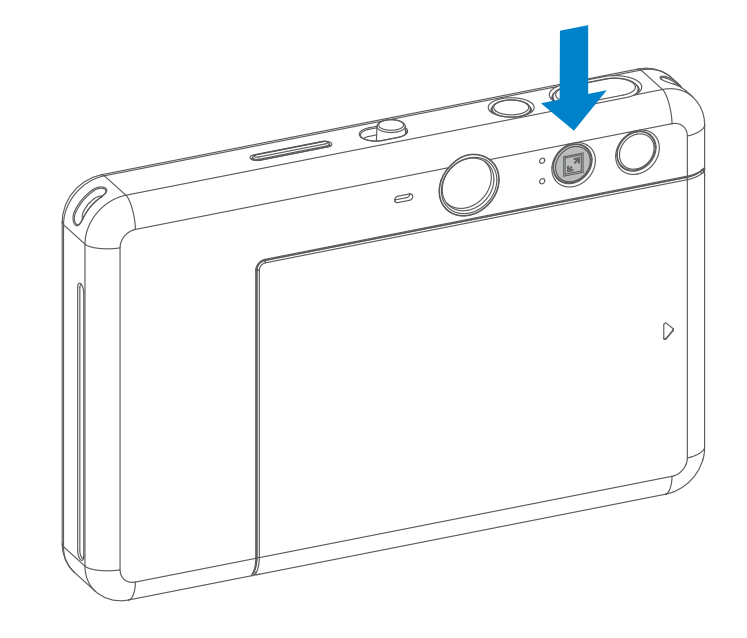

Pokud je poměr stran 2x2, je prázdná oblast fotografického papíru odlišná. Závisí na tom, jakým způsobem uživatel fotoaparát drží.

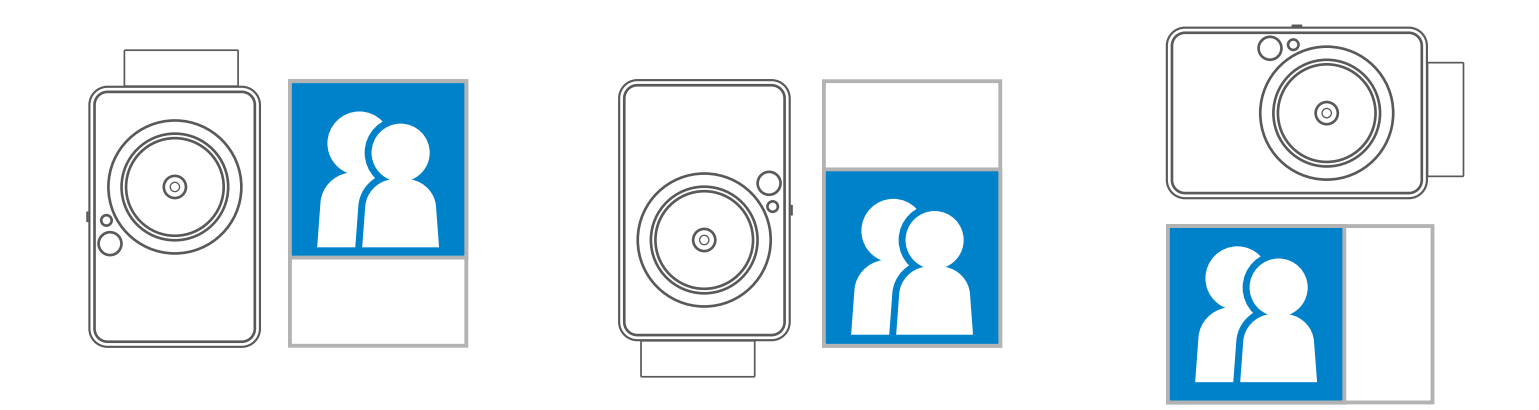

### **FOCENÍ NA DÁLKU**

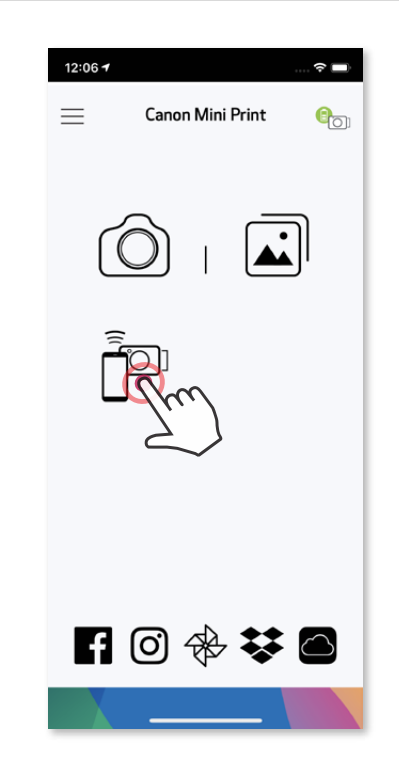

Uživatel může dálkově ovládat zařízení prostřednictvím aplikace APP, například při fotografování. Stisknutím <sup>p v</sup> aplikaci APP otevřete stránku dálkového ovládání.

# **ČASOVAČ**

Stisknutím tlačítka  $\Box$  okamžitě zachytíte fotografii. Stisknutím tlačítka  $\Diamond$ můžete vybrat zpoždění 3 sekundy / 5 sekund / 10 sekund (výchozí: VYP), stisknutím tlačítka (a) zahájíte odpočet.

• Pokud je časovač aktivován, rozsvítí se kontrolka LED časovače kolem zrcátka

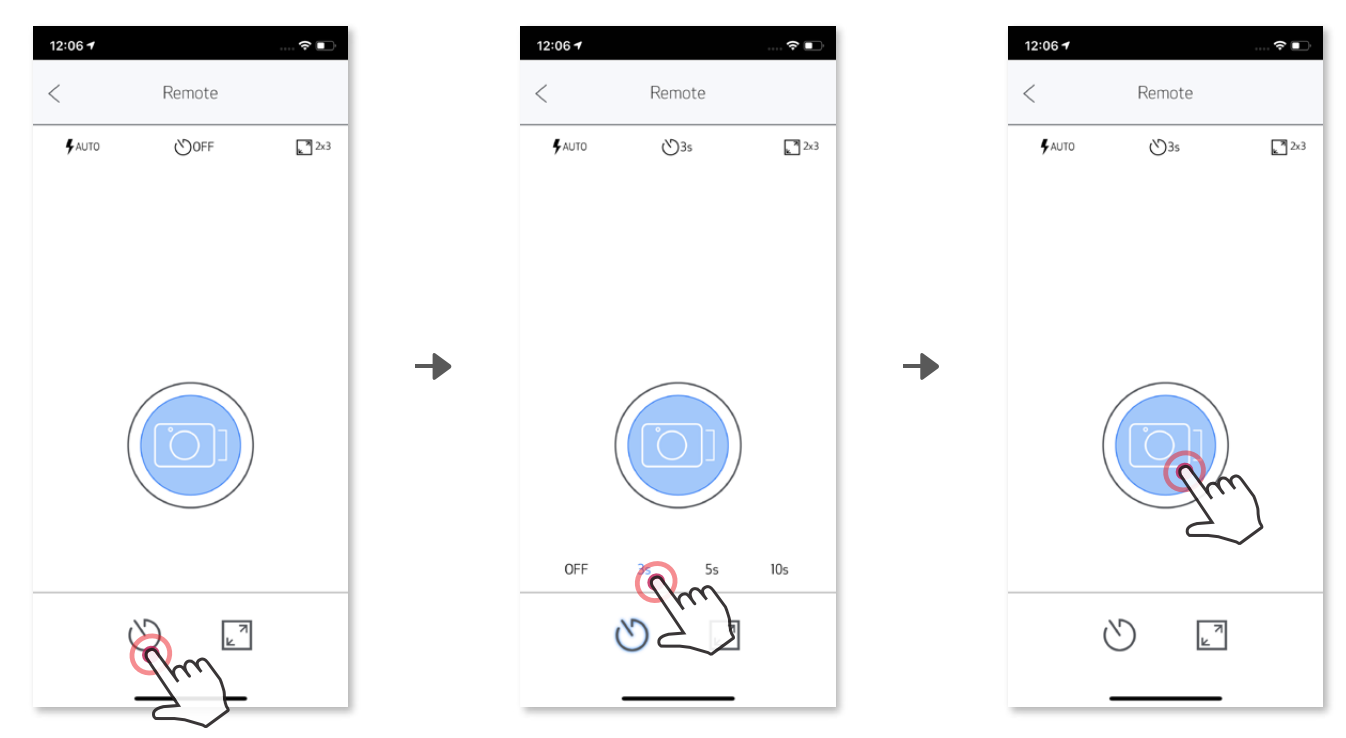

### **POMĚR STRAN**

Stisknutím tlačítka nůžete vybrat mezi dvěma poměry stran (2x3 a 2x2).

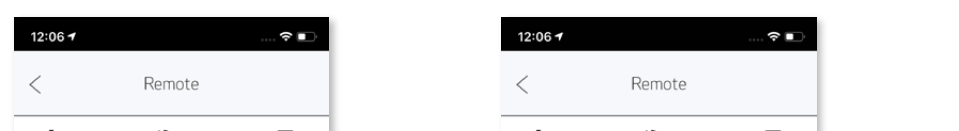

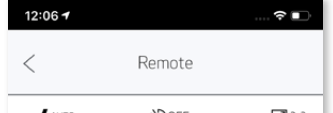

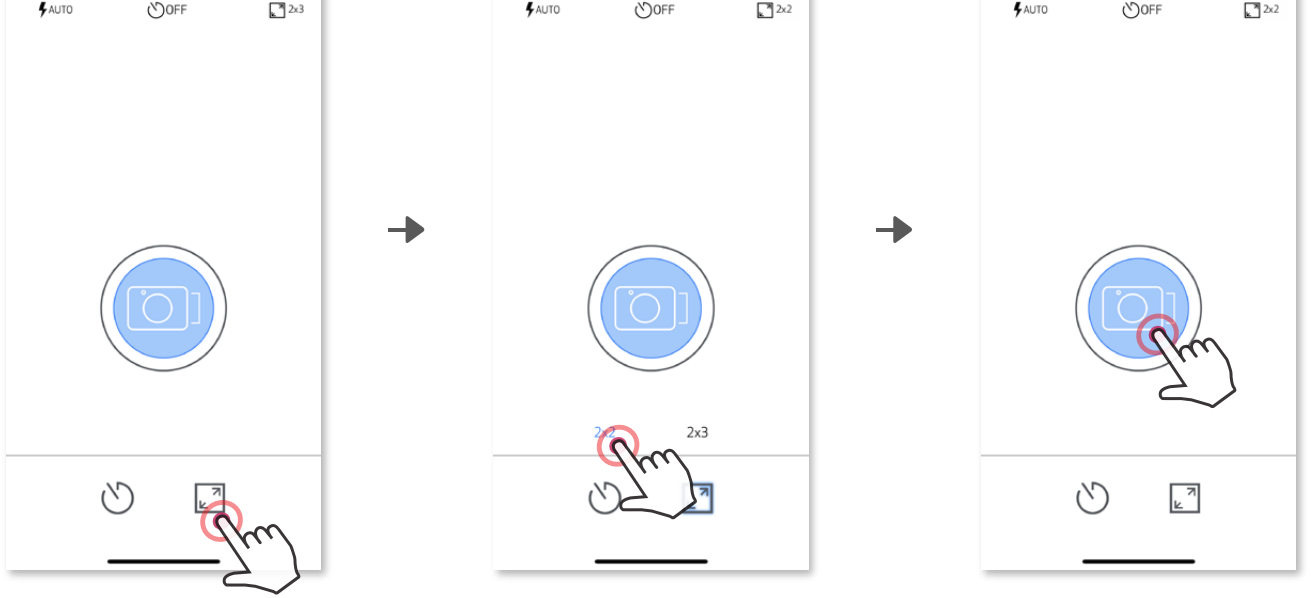

Když je fotoaparát připojený k mobilnímu zařízení, může uživatel upravit zvukové efekty pro "Zapnutí", "Vypnutí" a "Spoušť". Uživatel může v aplikaci pro každý zvukový efekt zaznamenat 3 zvukové soubory (maximálně 4 sekundy).

V hlavní nabídce klepněte na  $\equiv$ , přejděte do Nastavení > Tiskárny, vyberte své zařízení a klepněte na "Hlas fotoaparátu".

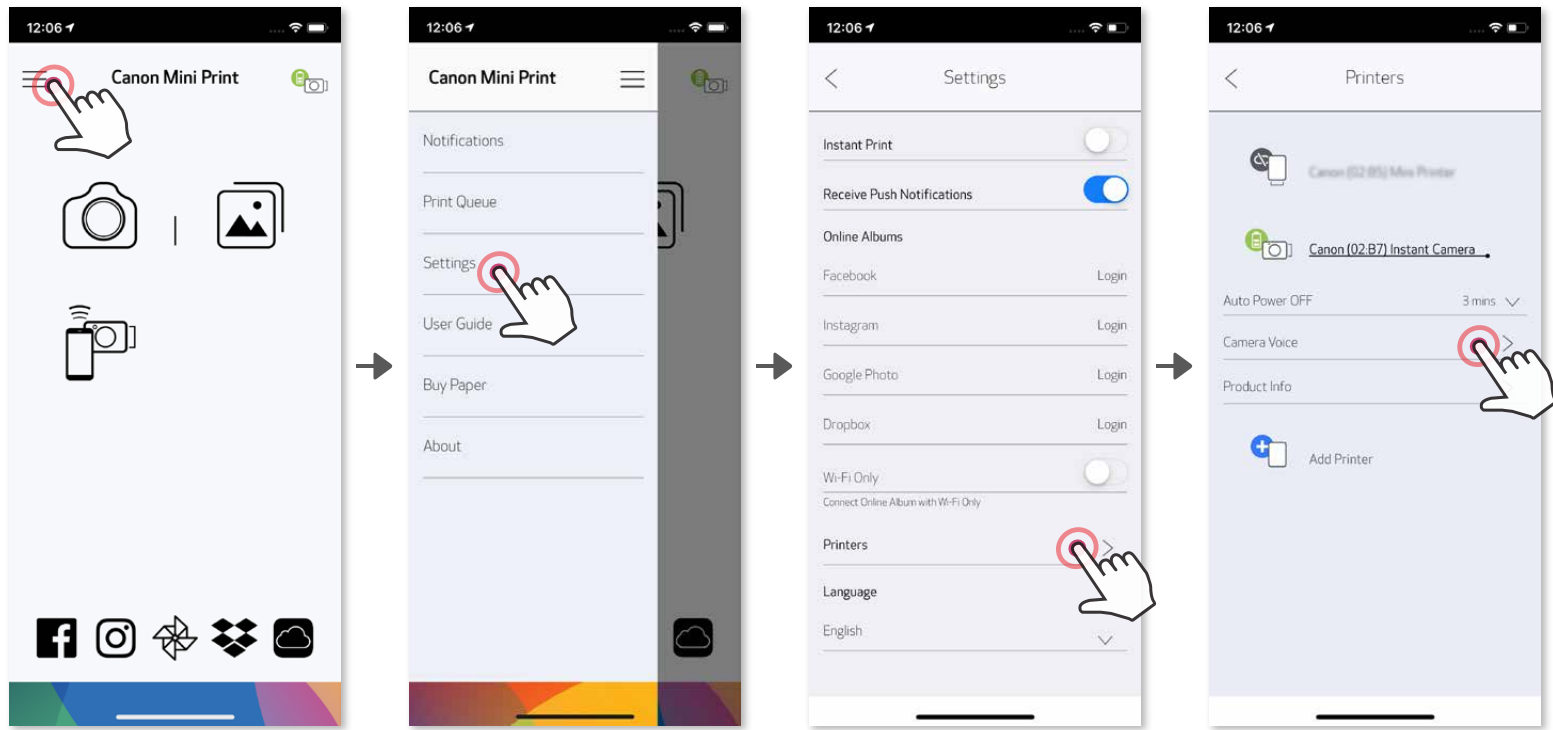

Záznam zvuku zahájíte klepnutím na ikonu požadovaného zvukového souboru, např. **Audio 1** a poté na **O**.

Stisknutím > zvuk přehrajete a pomocí V ho uložíte a použijete ve fotoaparátu.

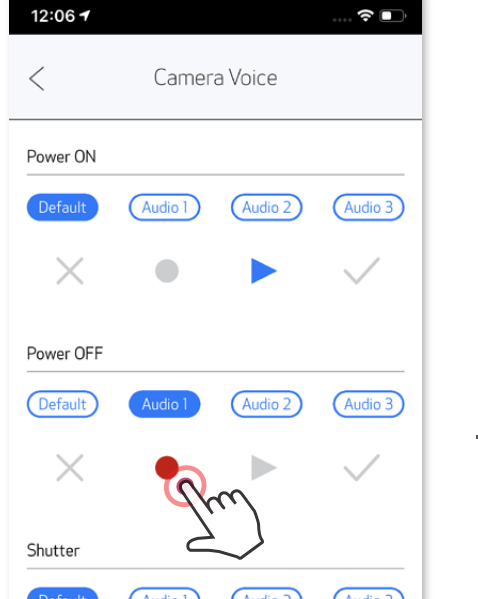

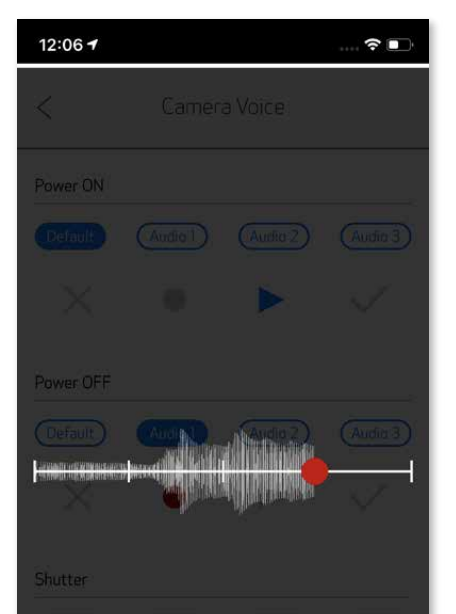

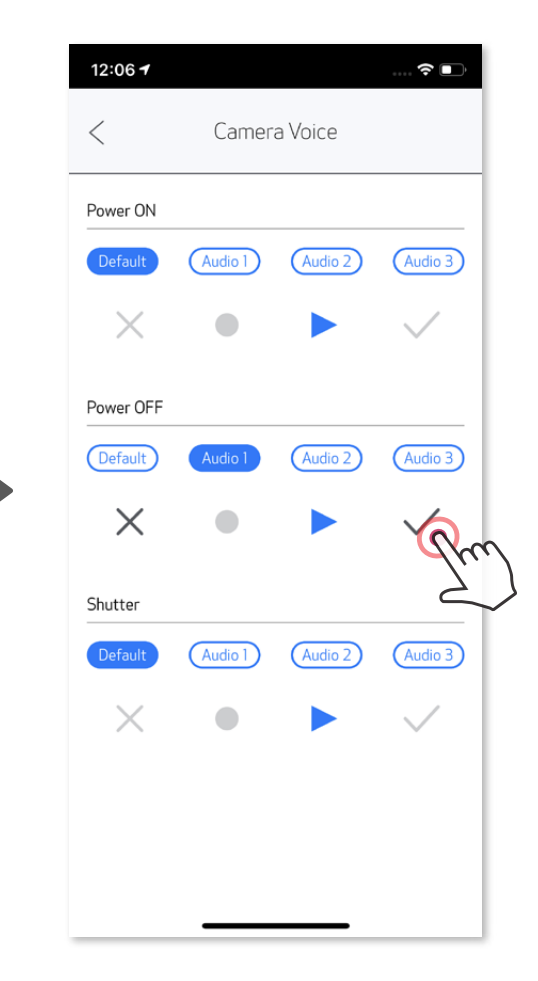

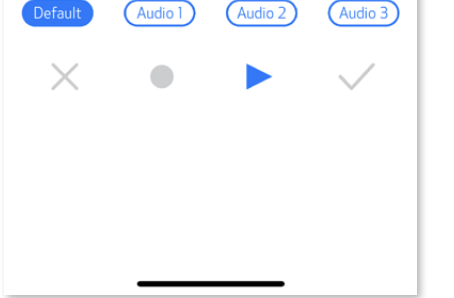

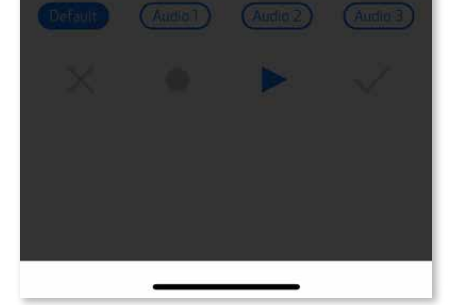

#### **HLAS FOTOAPARÁTU**

## **LED INDIKÁTOR**

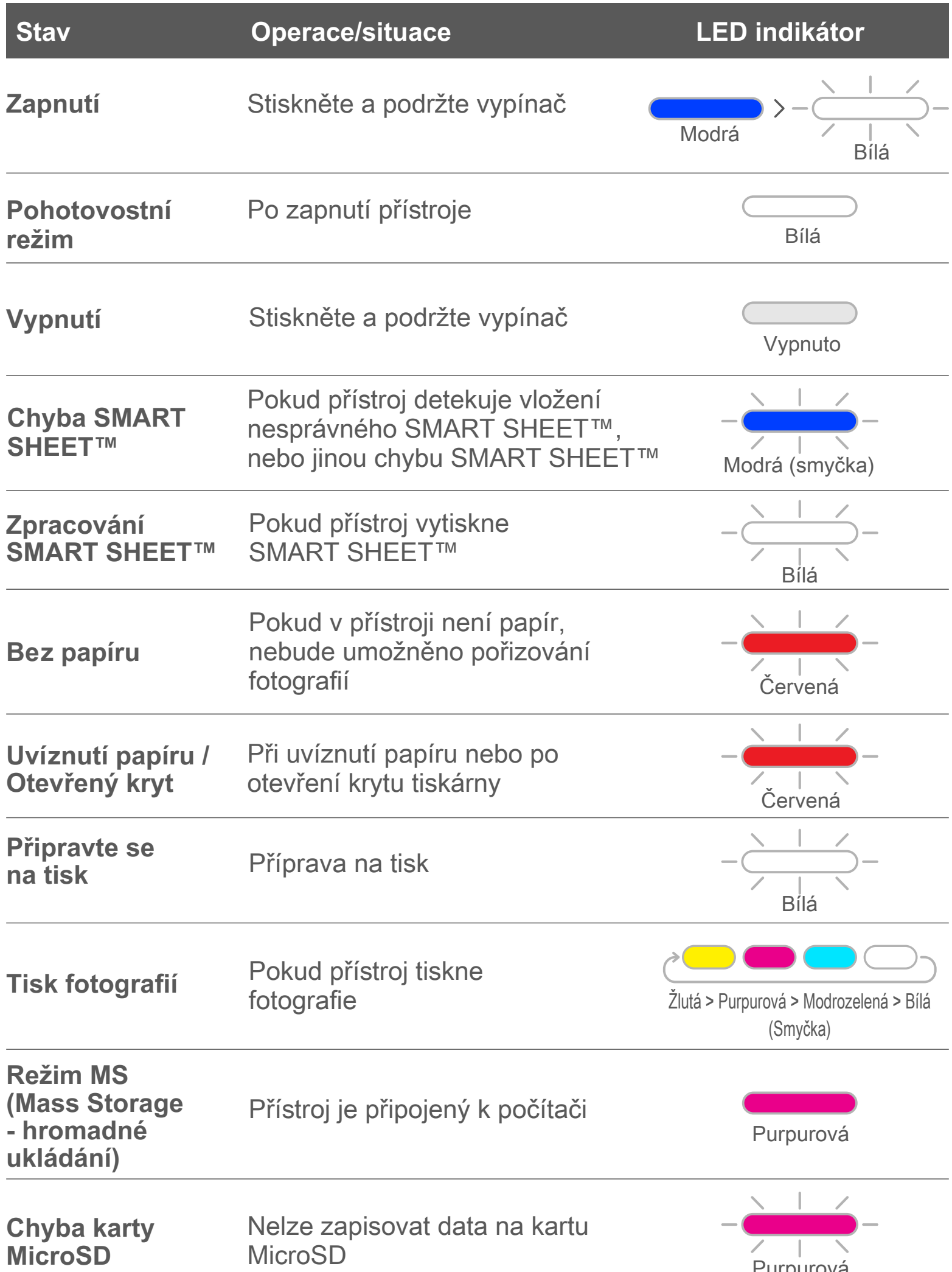

L.

**Contract Contract** 

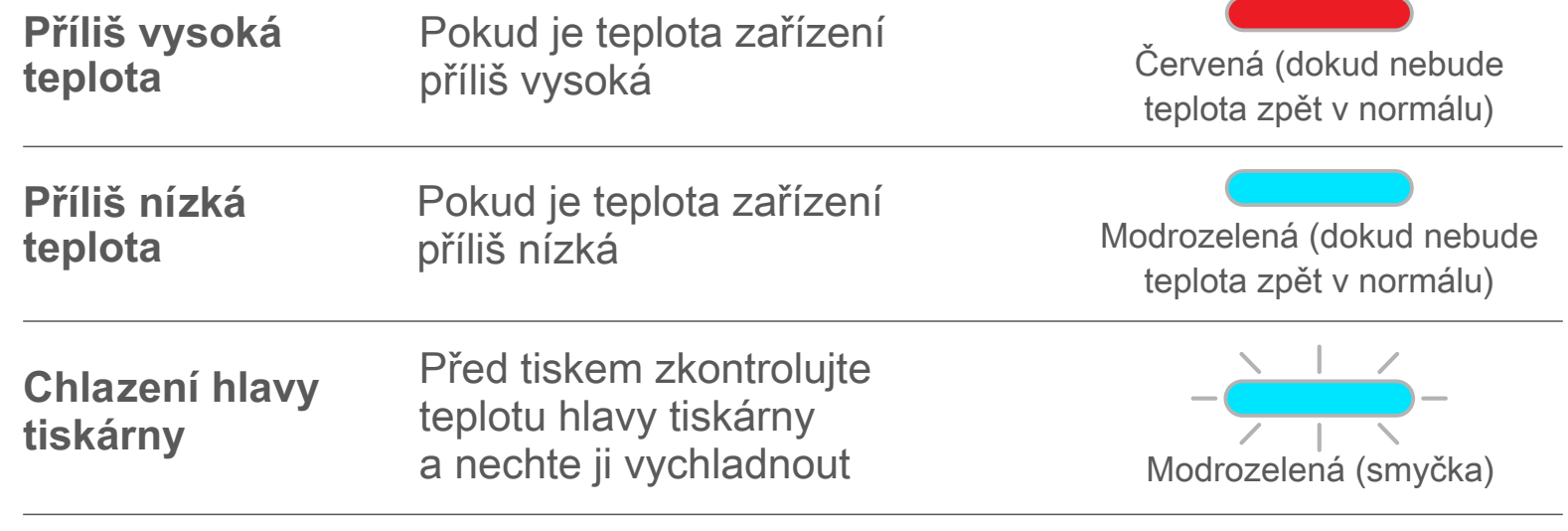

# **ŘEŠENÍ PROBLÉMŮ**

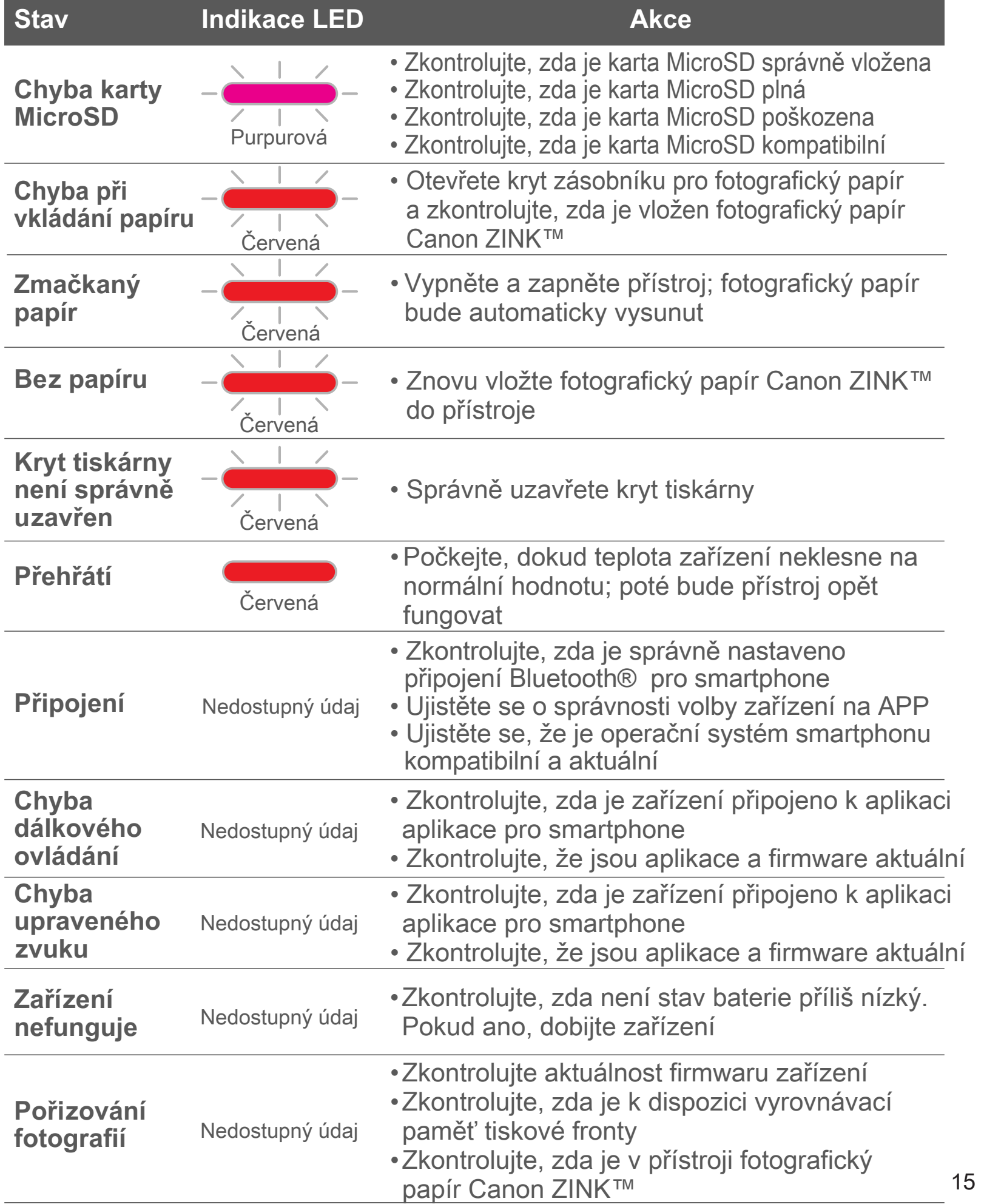

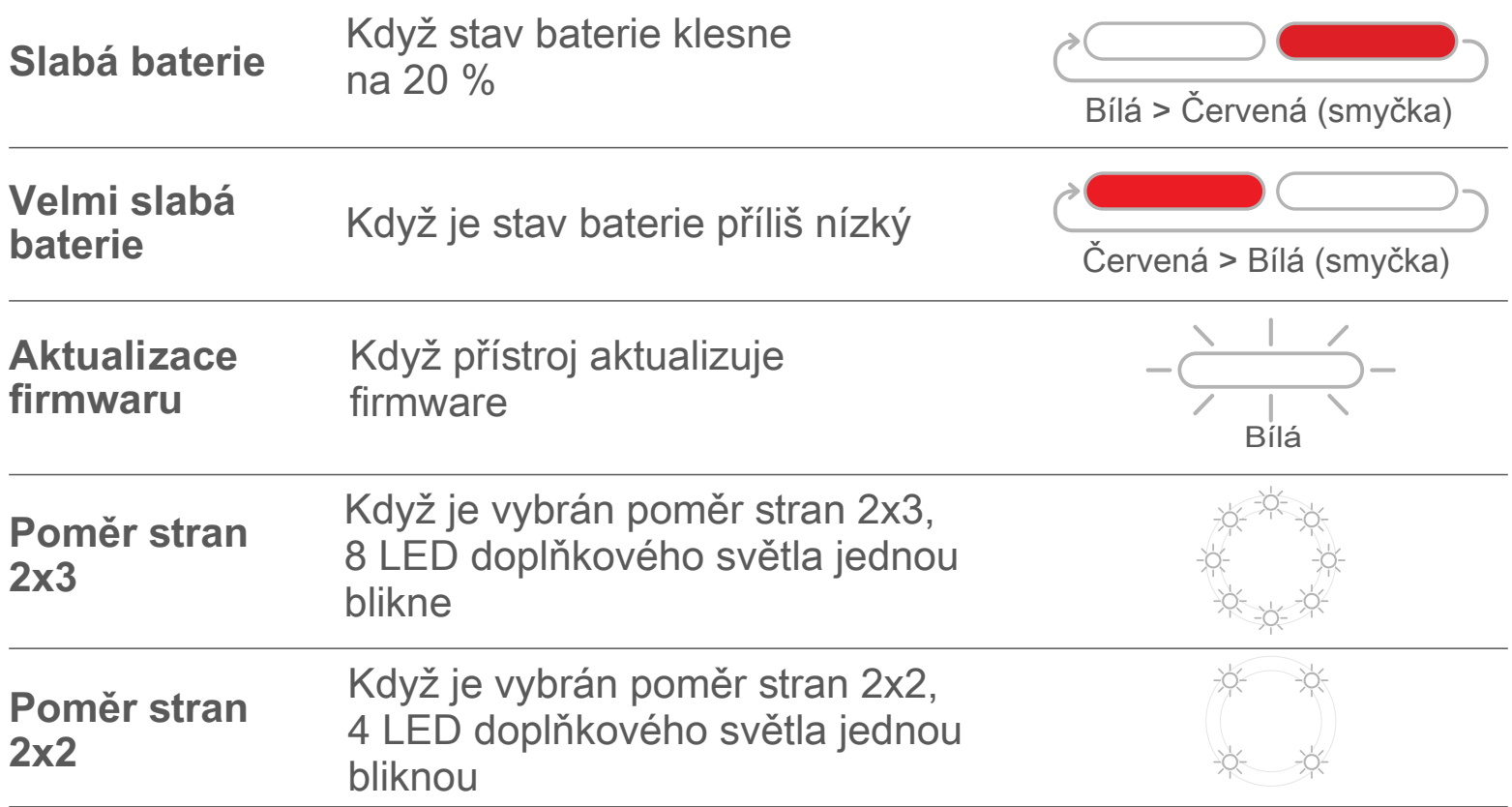

# **TECHNICKÉ ÚDAJE**

**Může být provedena změna bez předchozího upozornění**

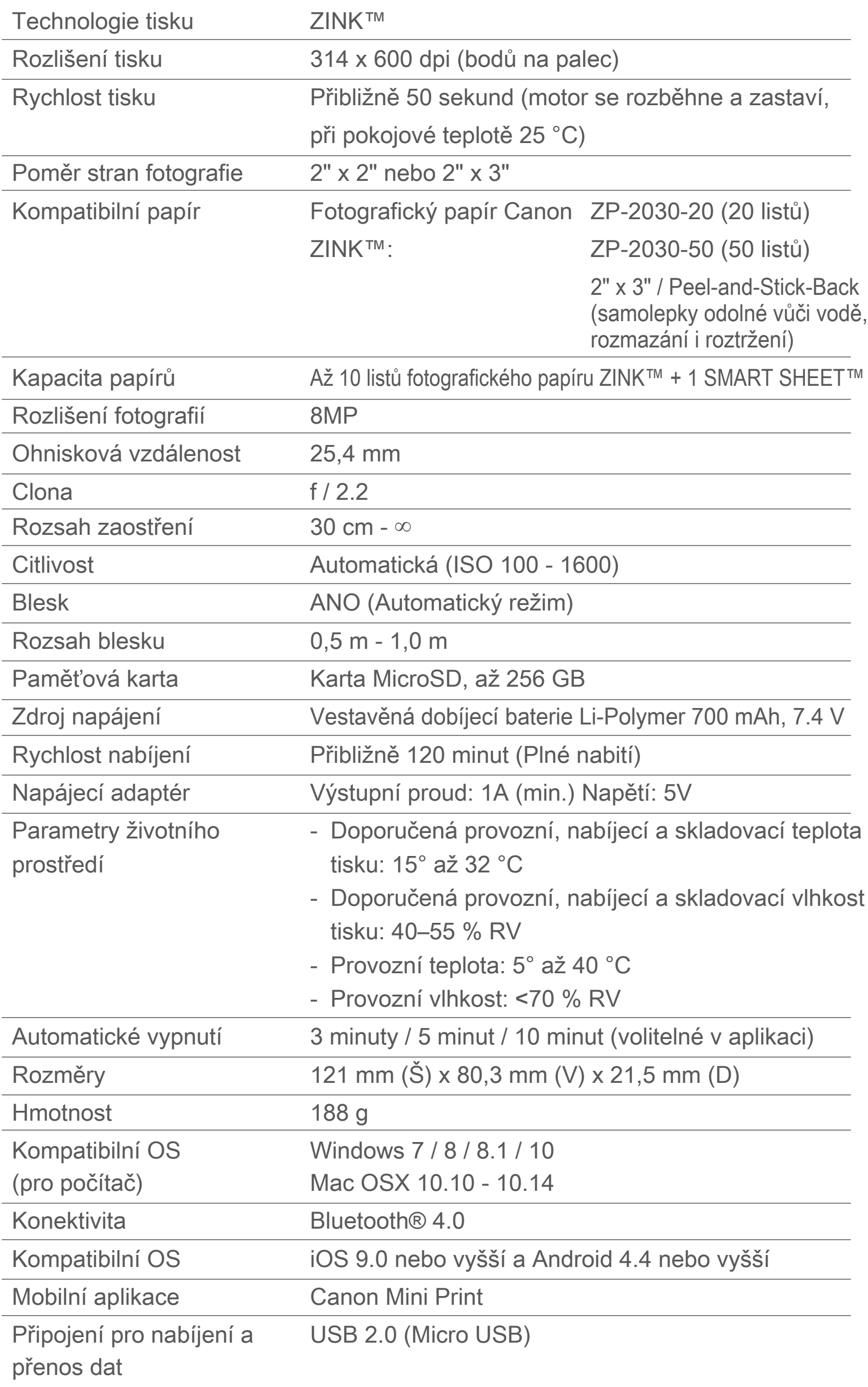

# **INSTALACE APLIKACE**

## **MOŽNOST ①** V OBCHODECH APP STORE HLEDEJTE "Canon Mini Print"

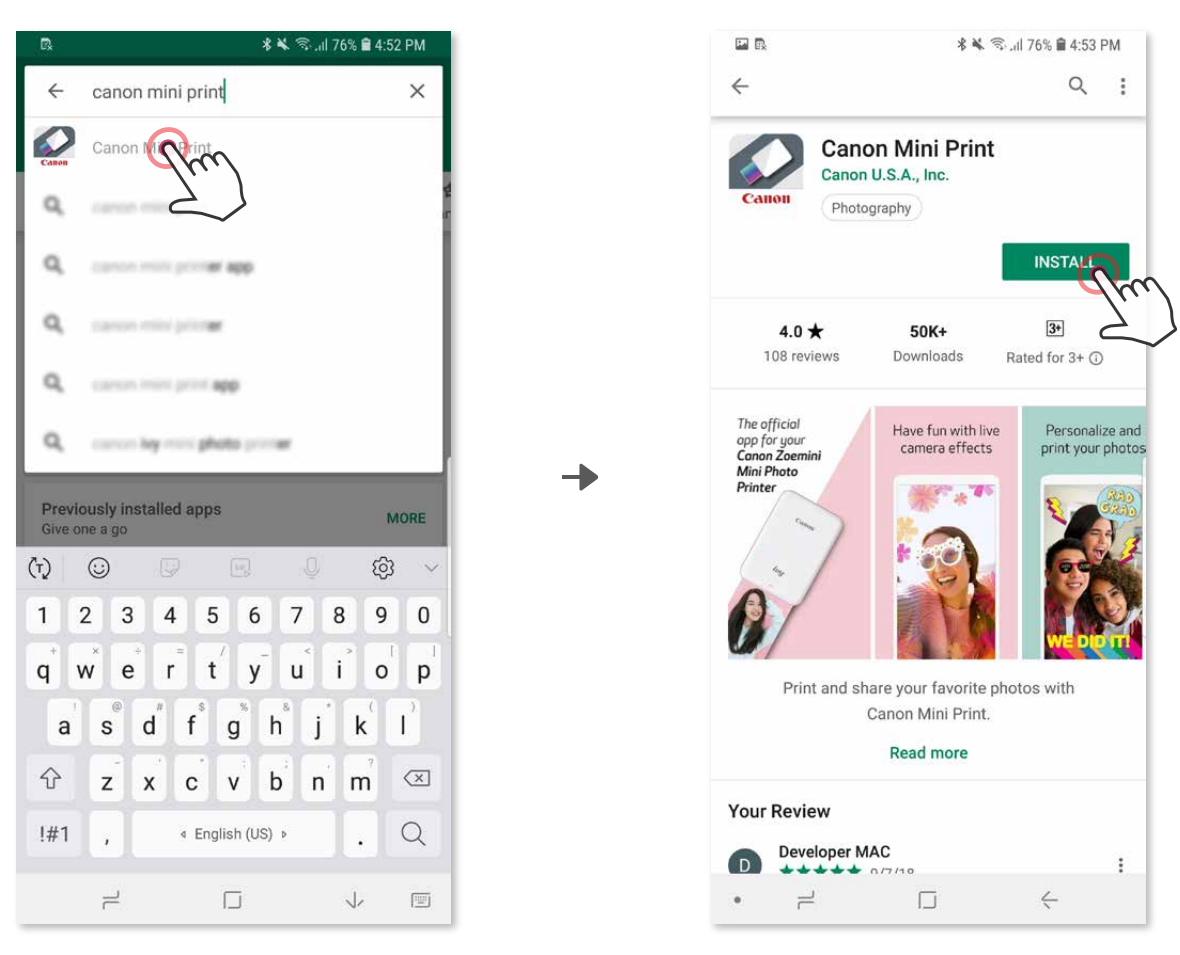

Pro Android™ – z Google Play™

Pro iOS® – z obchodu App Store®

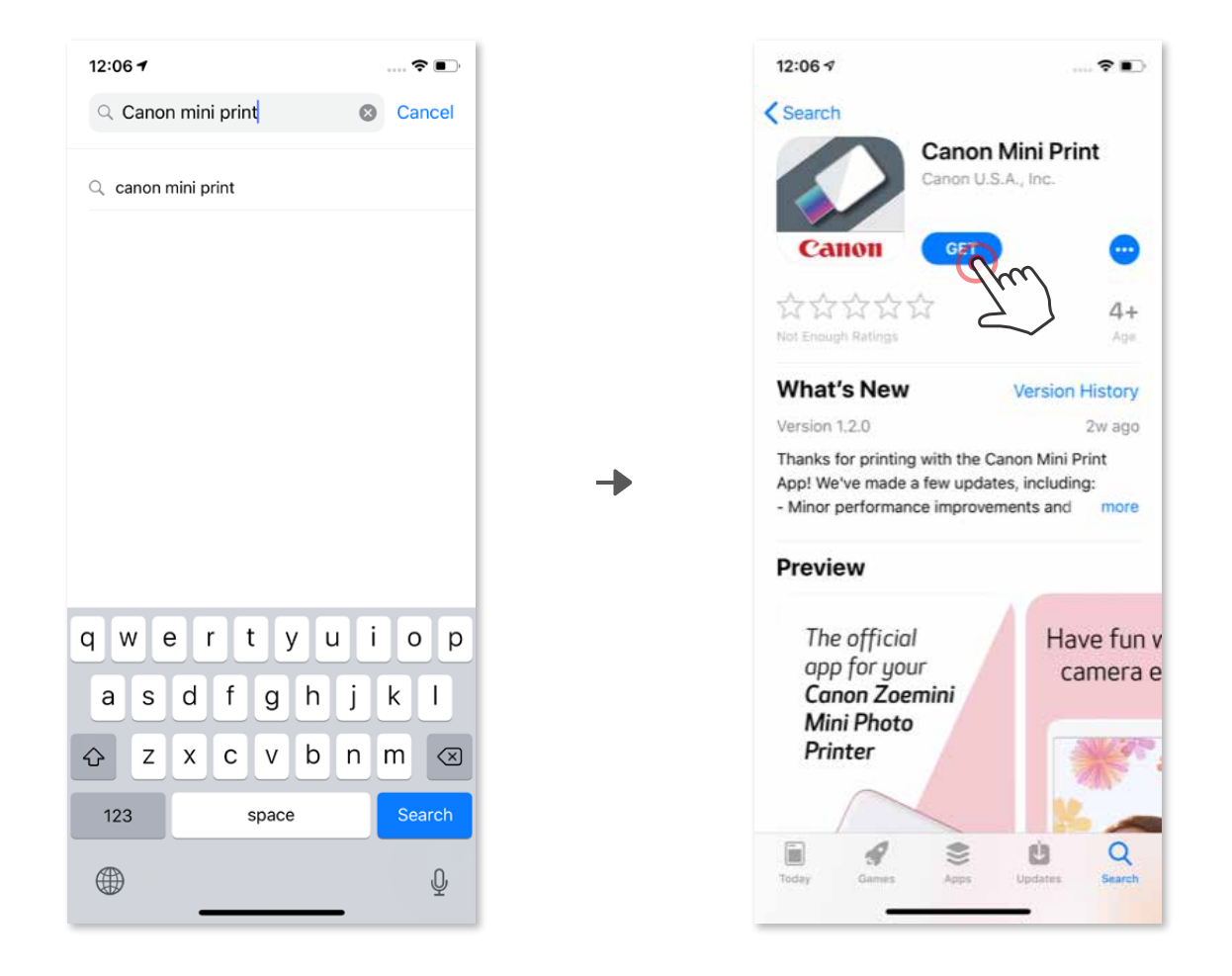

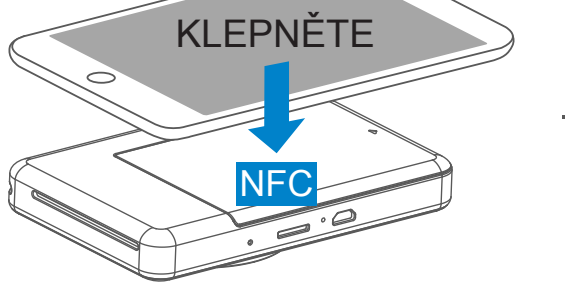

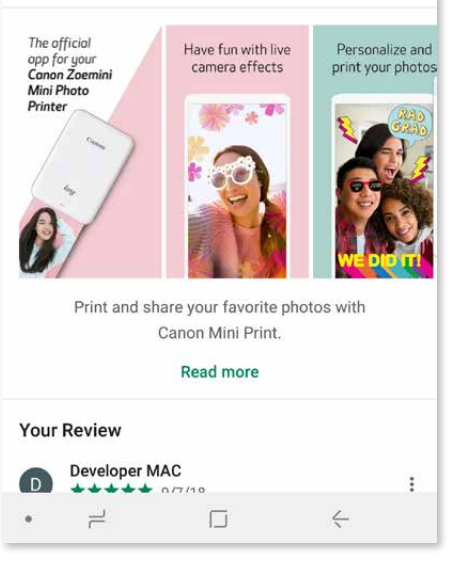

# **MOŽNOST ②**

#### POMOCÍ QR KÓDU – NASKENUJTE QR KÓD VE "Stručné příručce"

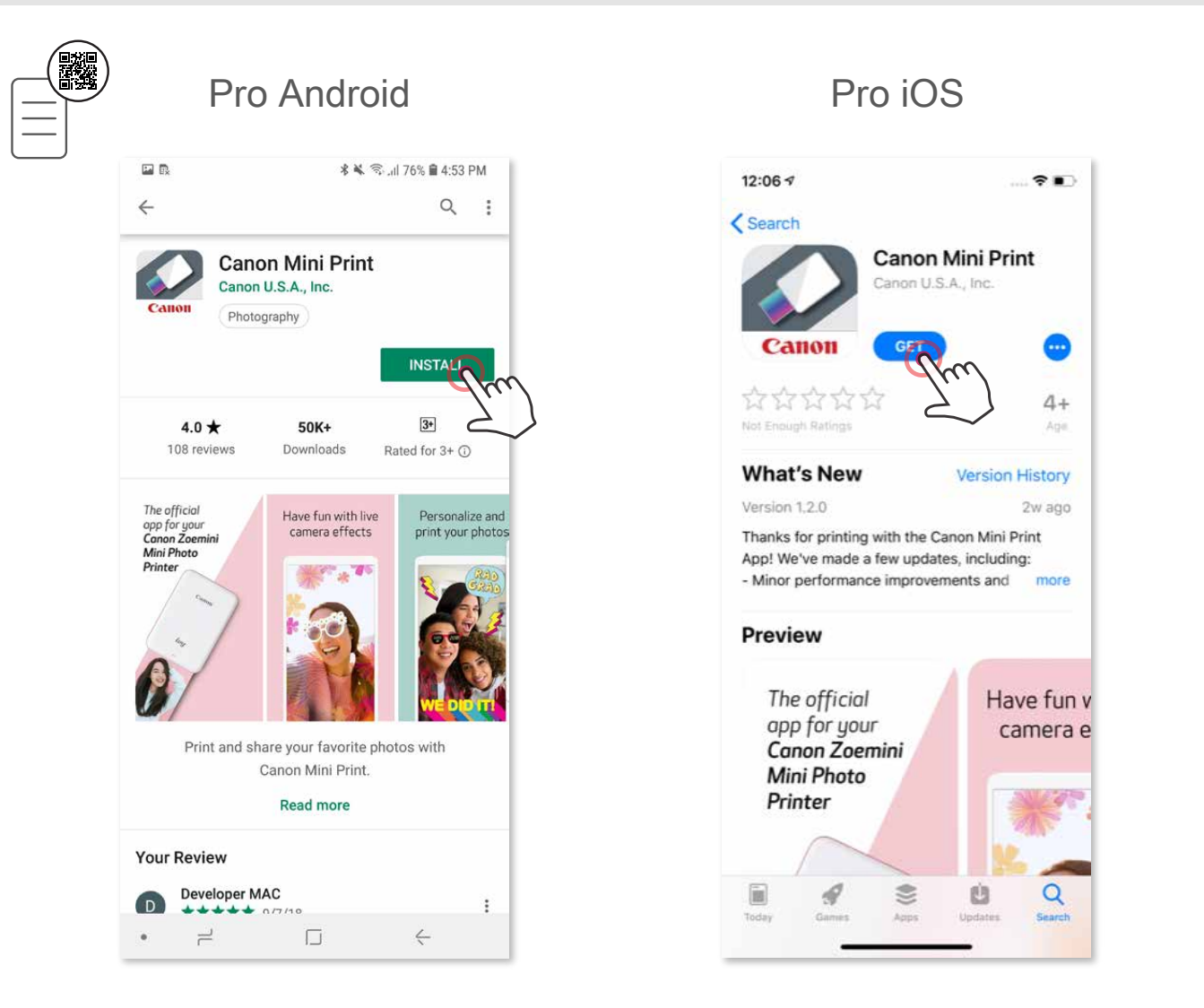

# **MOŽNOST ③**

#### V prohlížeči zařízení PŘEJDĚTE NA https://app.canonminiprint.com/

#### **MOŽNOST ④** POMOCÍ NFC Android ONLY

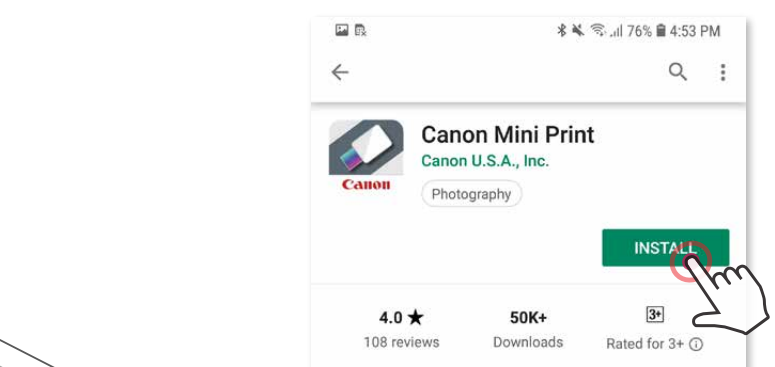

## **Párování v systému Android**

- ① Stisknutím a podržením vypínače, dokud se nerozsvítí stavová kontrolka LED, zapněte tiskárnu.
- ② Otevřete "Nastavení" mobilního zařízení a povolte Bluetooth® a spárujte zařízení s tiskárnou.

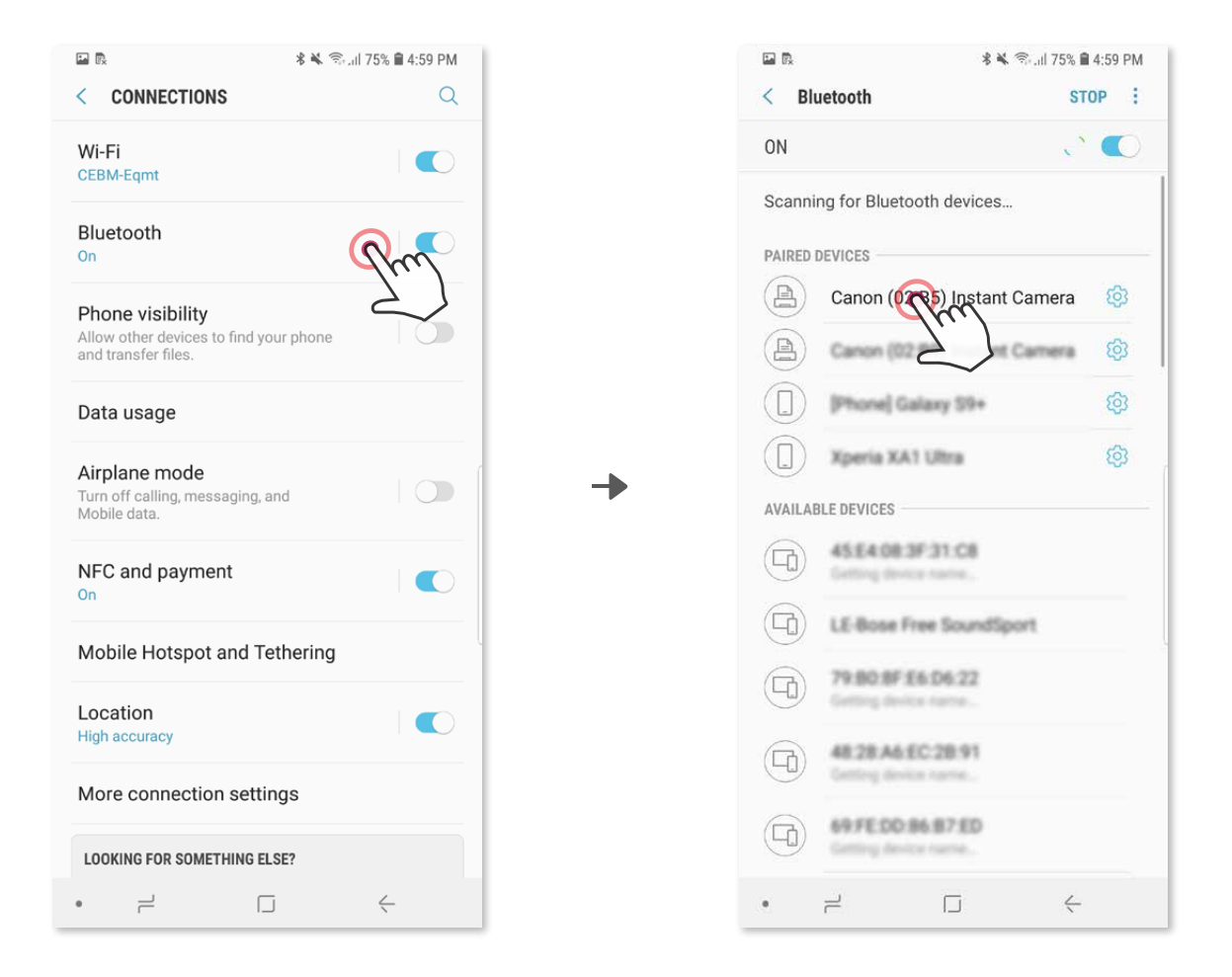

## PAROVANI MOBILNIHO ZARIZENÍ A FOTOAPARÁTU **S PŘÍMÝM TISKEM FOTOGRAFIÍ**

③ **MOŽNOST A** – přidejte tiskárnu do aplikace. Klepněte na ikonu v pravém horním rohu a vyberte svoji tiskárnu.

Dojde ke změně ikony, která bude při připojení značit stav baterie.

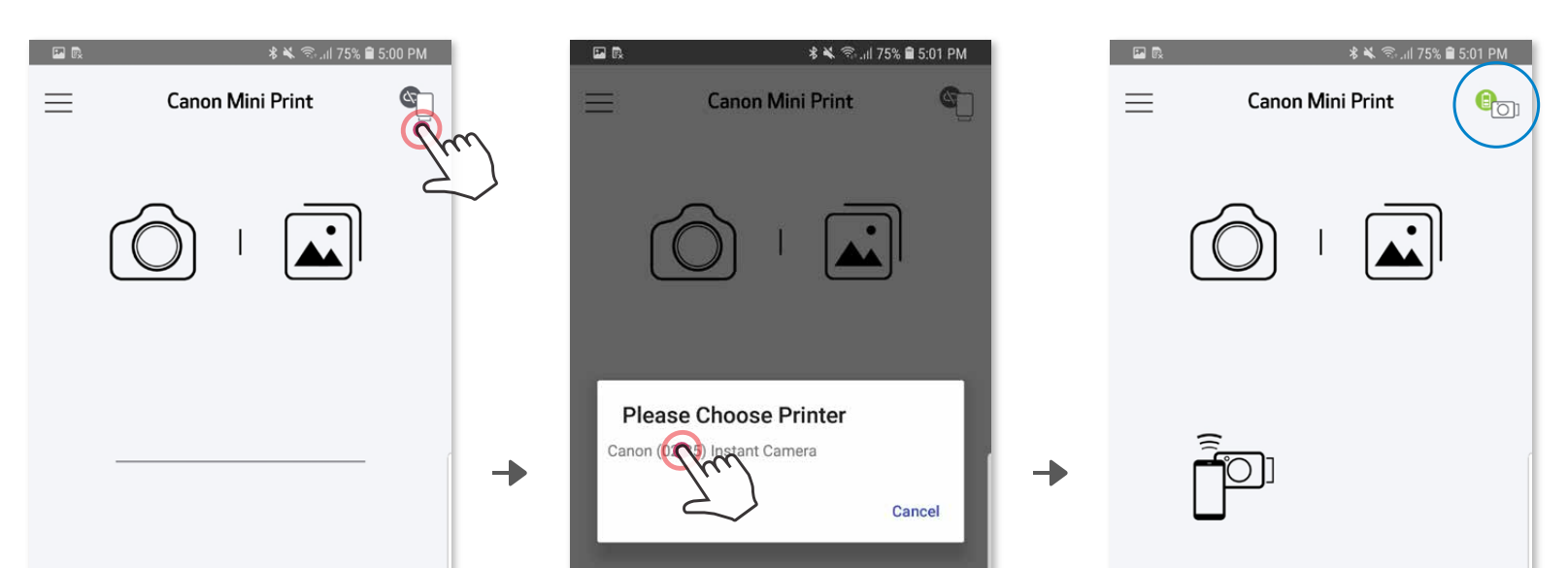

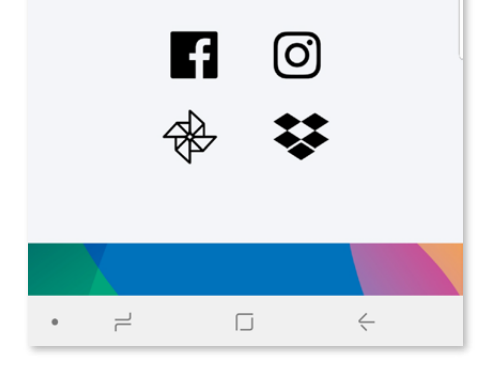

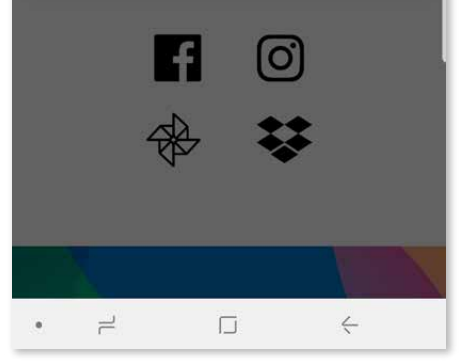

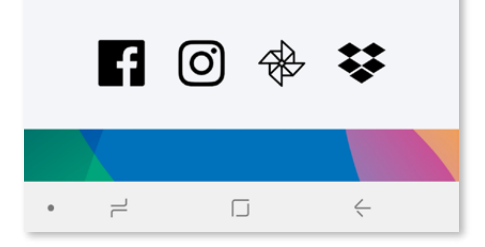

3 MOŽNOST B – přidejte tiskárnu do aplikace. Přejděte do "Nastavení" v hlavní nabídce, klepněte na "Tiskárny" poté na "Přidat tiskárnu" a vyberte tiskárnu. Vaše tiskárna se zobrazí v seznamu "Tiskárny" a ikona se po připojení změní na ukazatel stavu baterie.

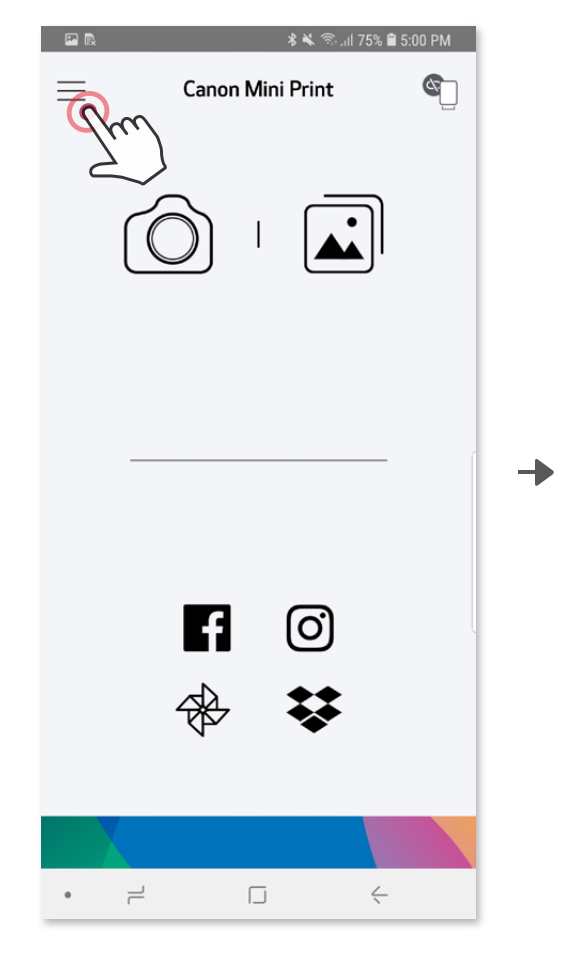

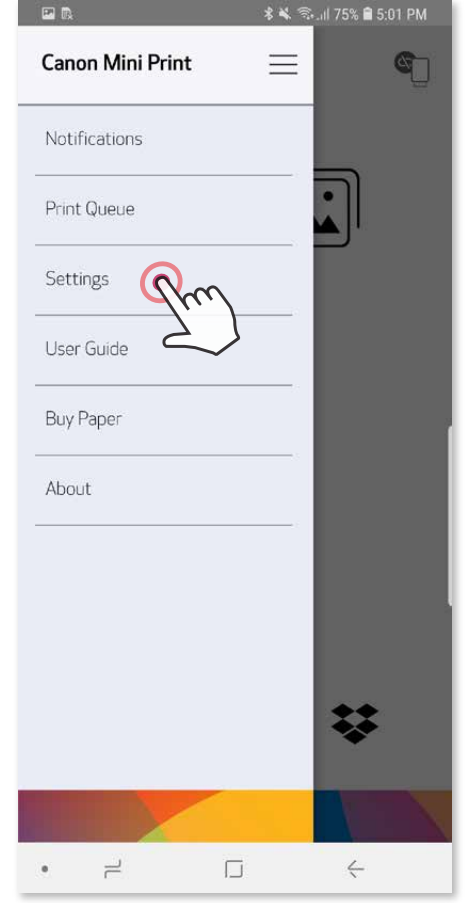

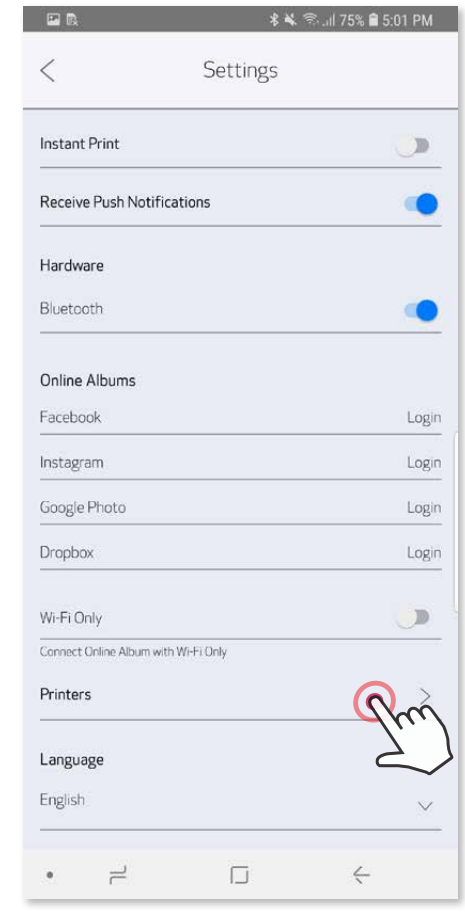

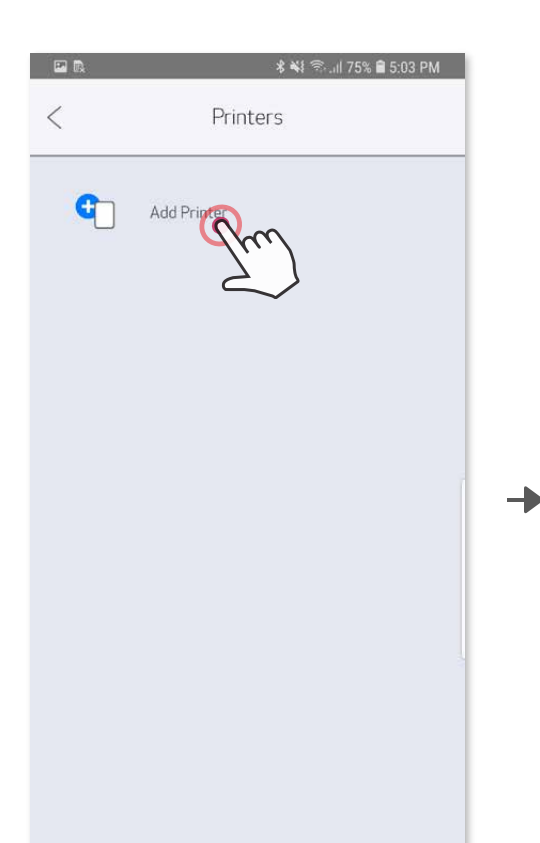

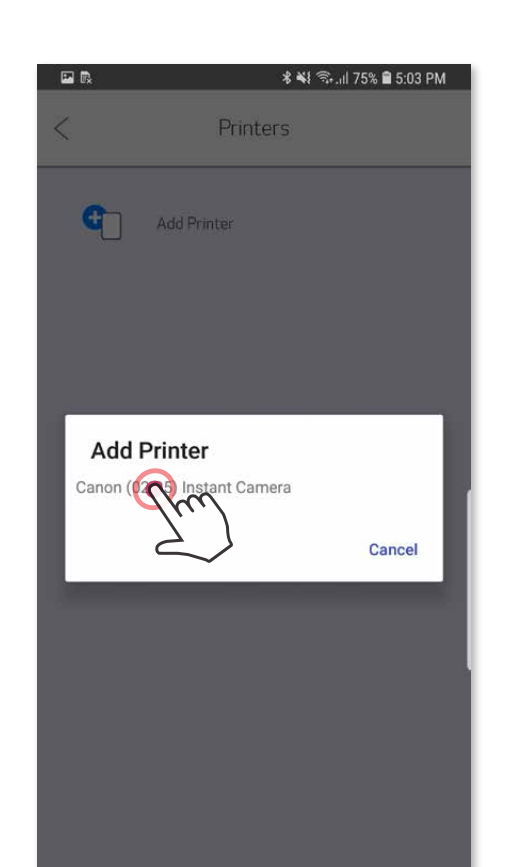

→

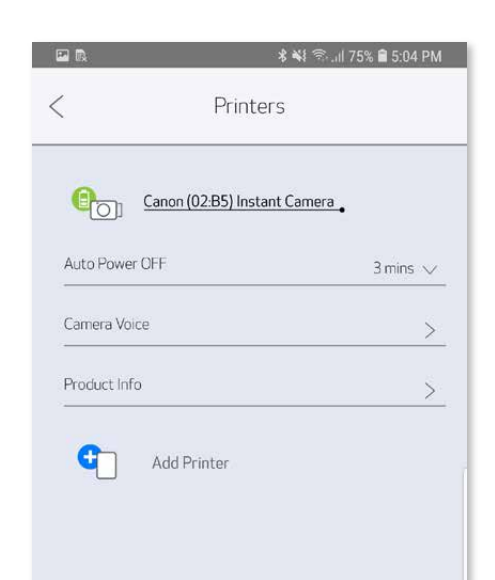

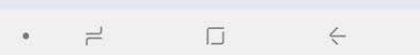

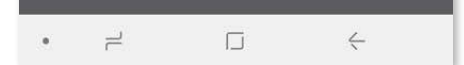

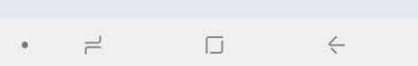

#### **Párování iOS**

- ① Stisknutím a podržením vypínače, dokud se nerozsvítí kontrolka LED, zapněte tiskárnu.
- ② Otevřete "Nastavení" mobilního zařízení a povolte Bluetooth® a spárujte zařízení s tiskárnou.

╊

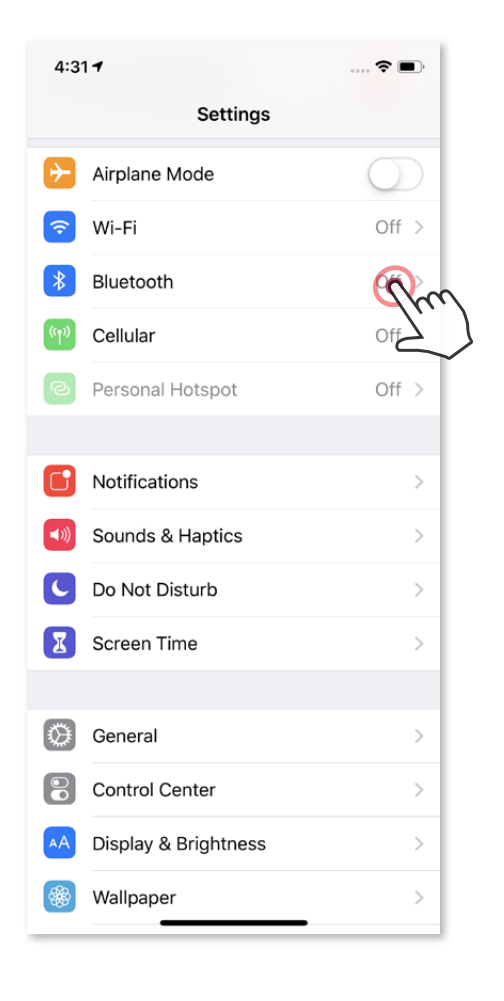

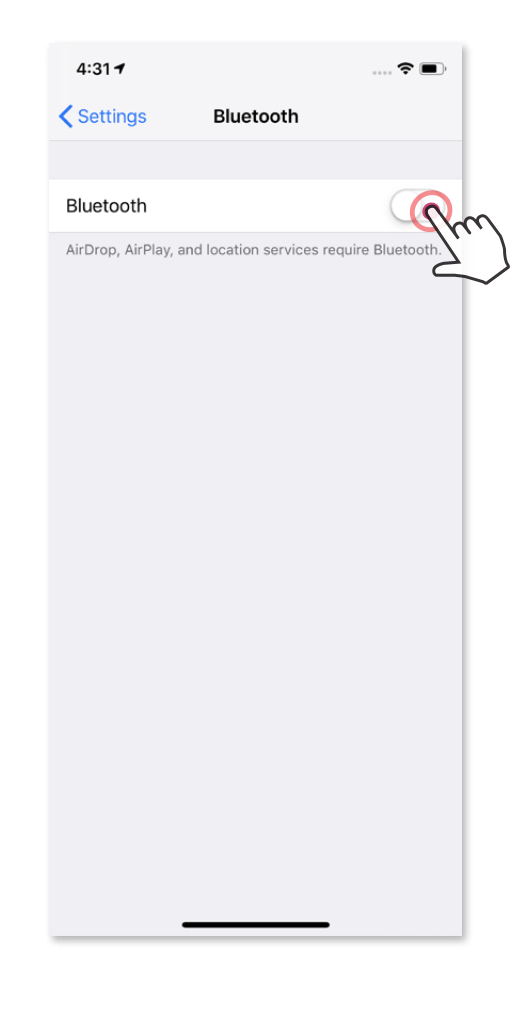

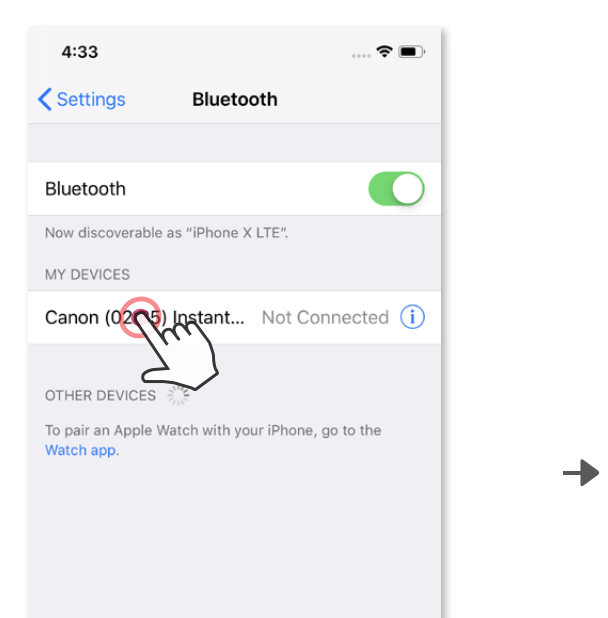

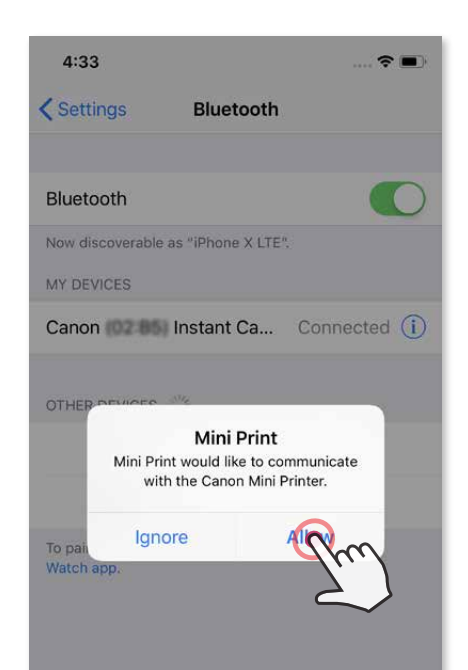

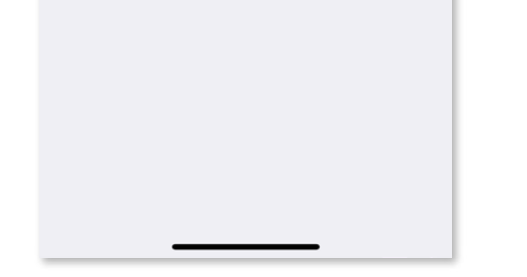

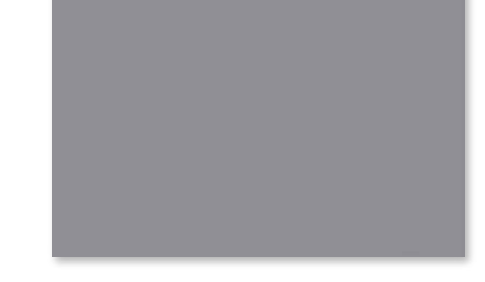

③ **MOŽNOST A** – přidejte tiskárnu do aplikace. Klepněte na ikonu v pravém horním rohu a vyberte svoji tiskárnu.

**3 MOŽNOST B** – přidejte tiskárnu do aplikace. Přejděte do "Nastavení" v hlavní nabídce, klepněte na "Tiskárny" poté na "Přidat tiskárnu" a vyberte tiskárnu. Vaše tiskárna se zobrazí v seznamu "Tiskárny" a ikona se po připojení změní na ukazatel stavu baterie.

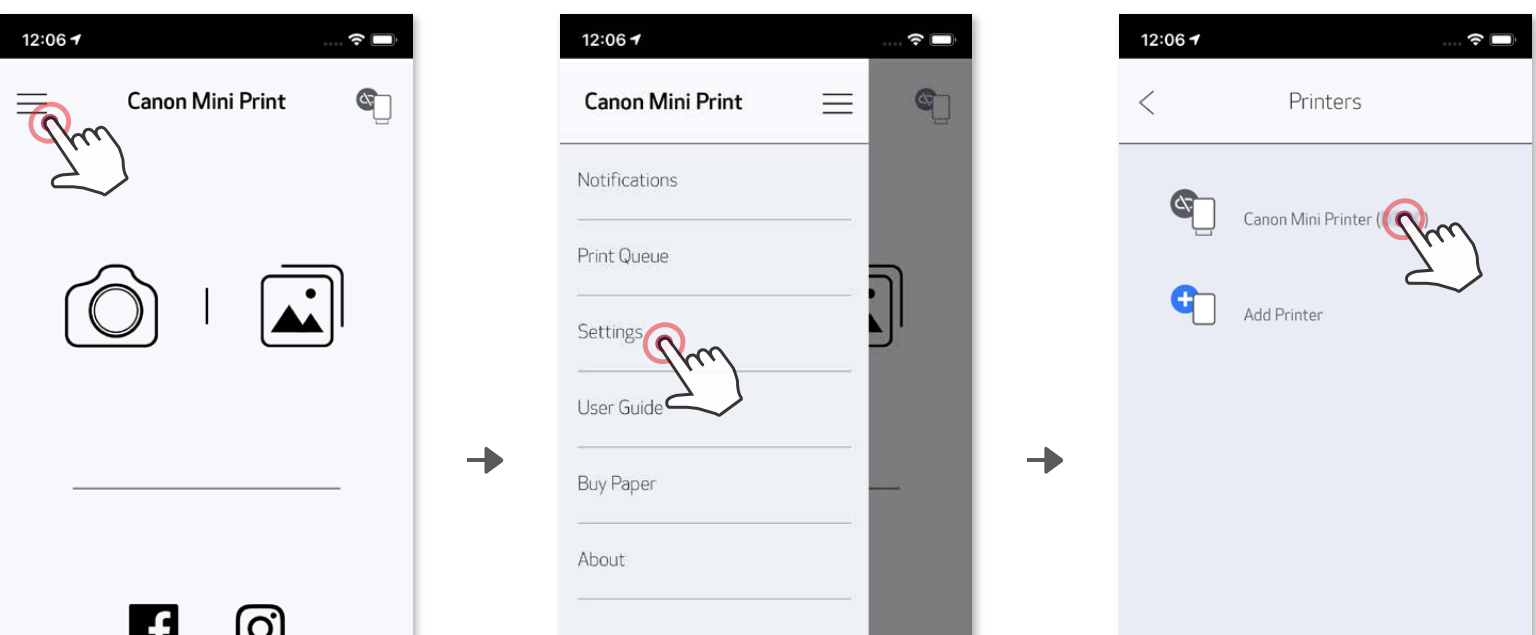

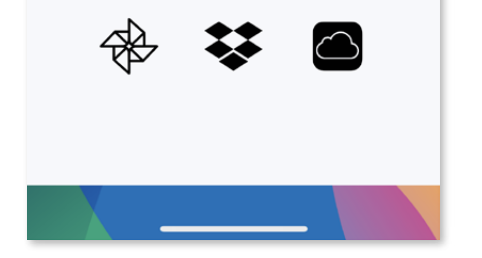

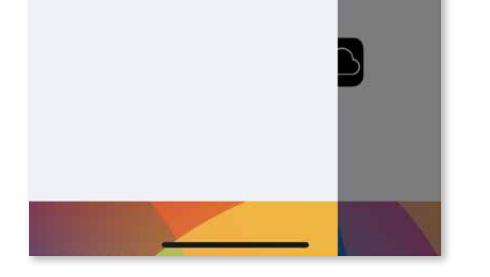

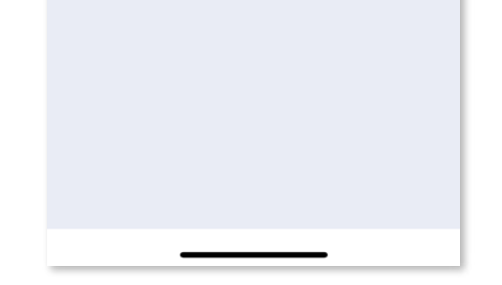

Dojde ke změně ikony, která bude při připojení značit stav baterie.

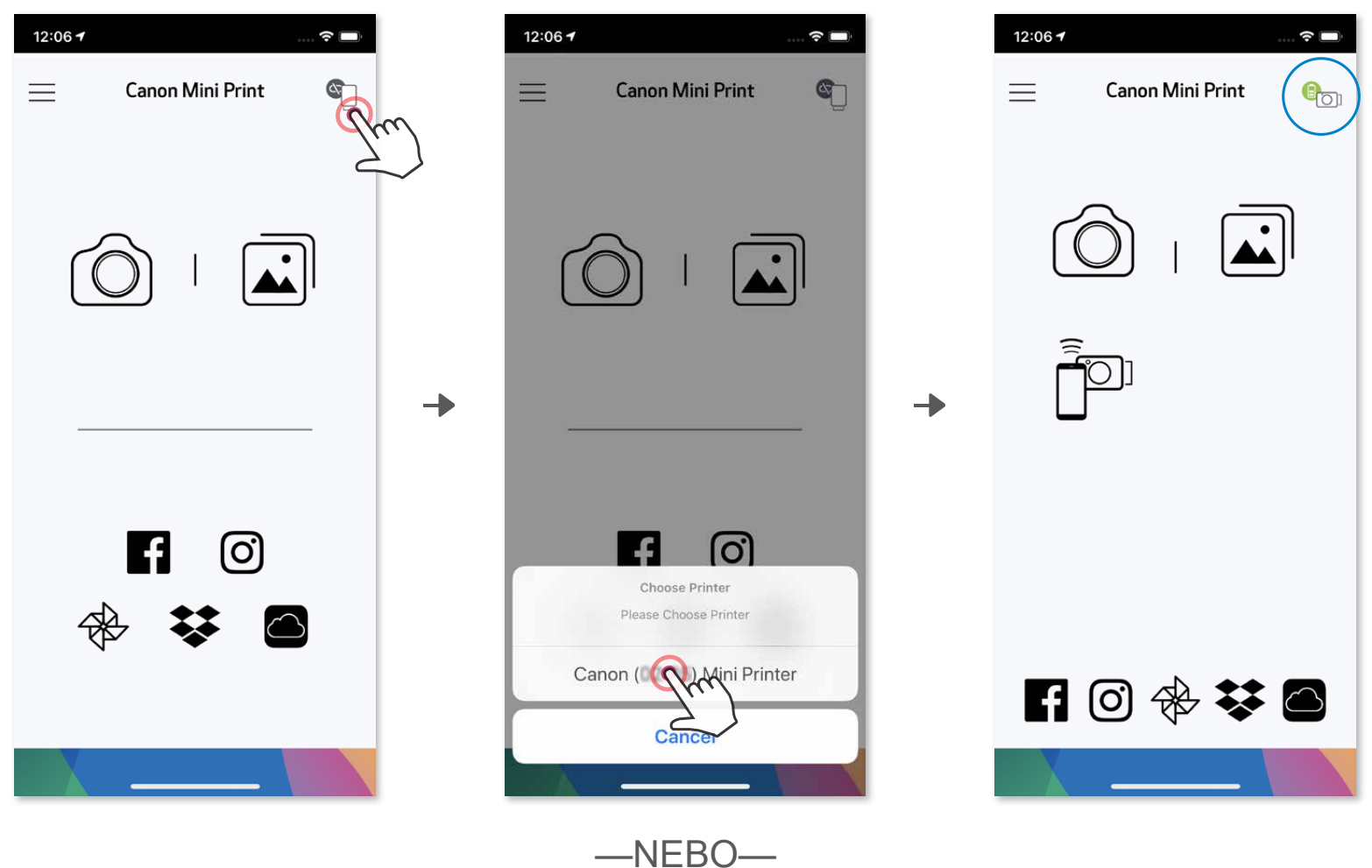

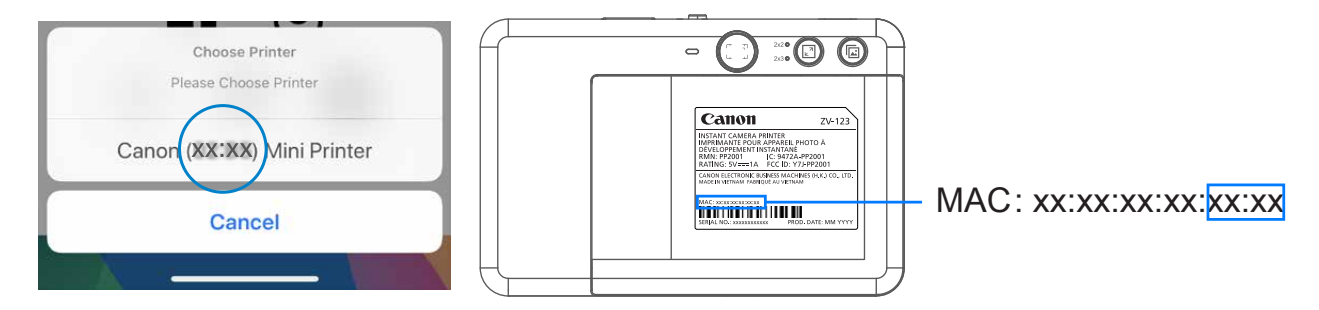

#### **Párování v systému Android (pomocí NFC)**

- ① V mobilním zařízení zkontrolujte, zda jsou povoleny funkce NFC a Bluetooth® .
- ② Otevřete Aplikaci Canon Mini Print.
- ③ Položte mobilní zařízení na horní stranu tiskárny.
- ④ Při prvním párování a připojování postupujte podle pokynů na obrazovce. Nebo se tiskárna se automaticky spáruje s mobilním zařízením.

#### **Informace o párování**

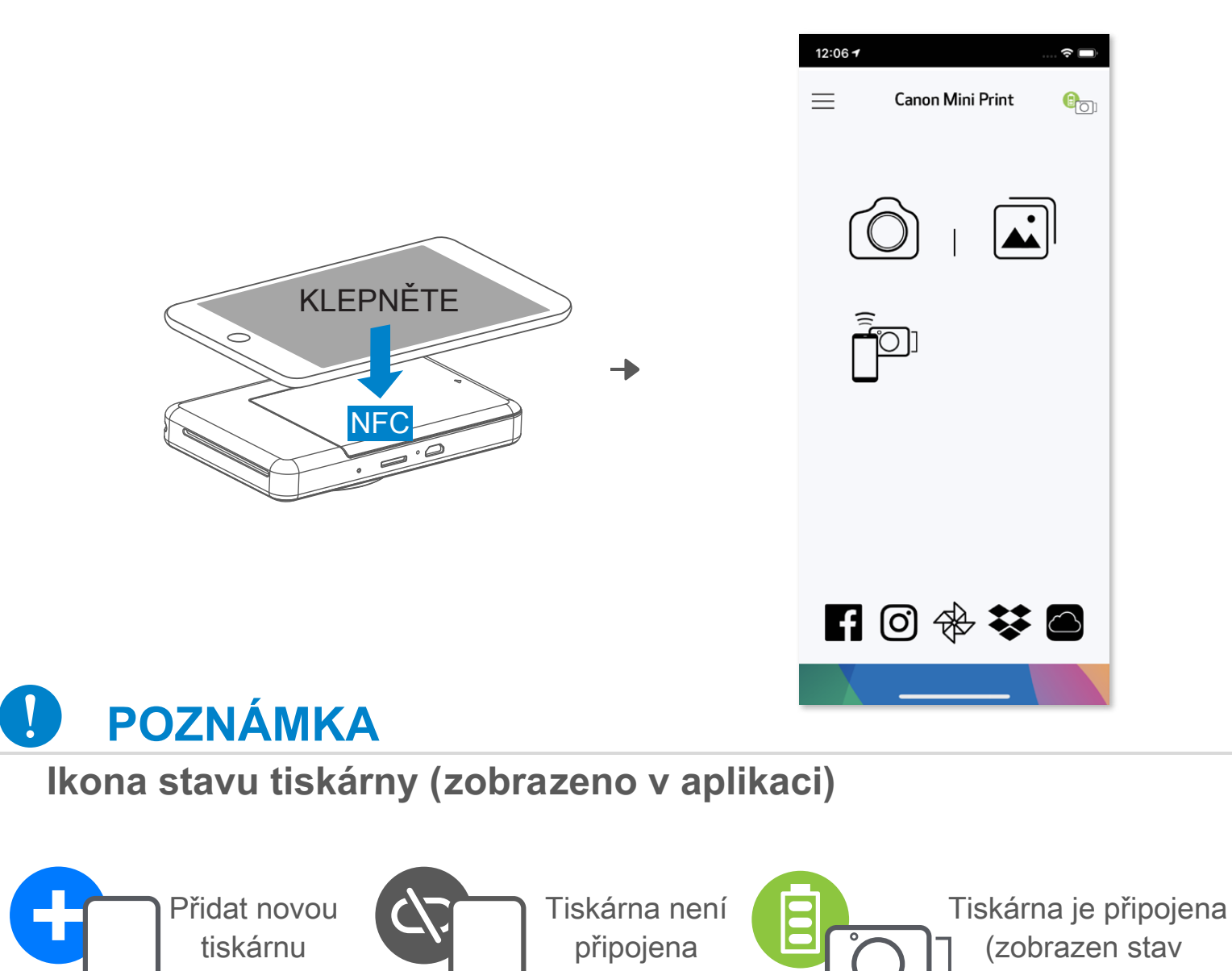

- Jednu tiskárnu lze spárovat pouze s jedním zařízením iOS/Android.
- Jedno zařízení iOS/Android lze připojit k více tiskárnám. Chcete-li spárovat další tiskárnu, přejděte do Nastavení tiskárny v Hlavní nabídce a klepněte na položku "Přidat tiskárnu".
- Vyhledejte a spárujte tiskárnu s názvem "Canon (xx:xx) Fotoaparát s přímým tiskem". Odpovídá posledním 4 číslicím čísla MAC (xx:xx) na štítku uvnitř
	- tiskárny.
- Vyhledávání a přenos pomocí funkce Bluetooth® se může nezdařit v závislosti na prostředí. Zkontrolujte stav Bluetooth® v mobilním zařízení a zkuste to znovu.

baterie)

# **UŽIVATELSKÉ ROZHRANÍ**

#### **DOMOVSKÁ OBRAZOVKA**

#### **HLAVNÍ NABÍDKA**

Zkušenosti, funkce a dostupná online alba aplikace se mohou lišit v závislosti na zařízení a regionu. 1) Vyžadováno připojení k internetu. K používání vyžaduje aktivní účty sociálních médií nebo cloudu.

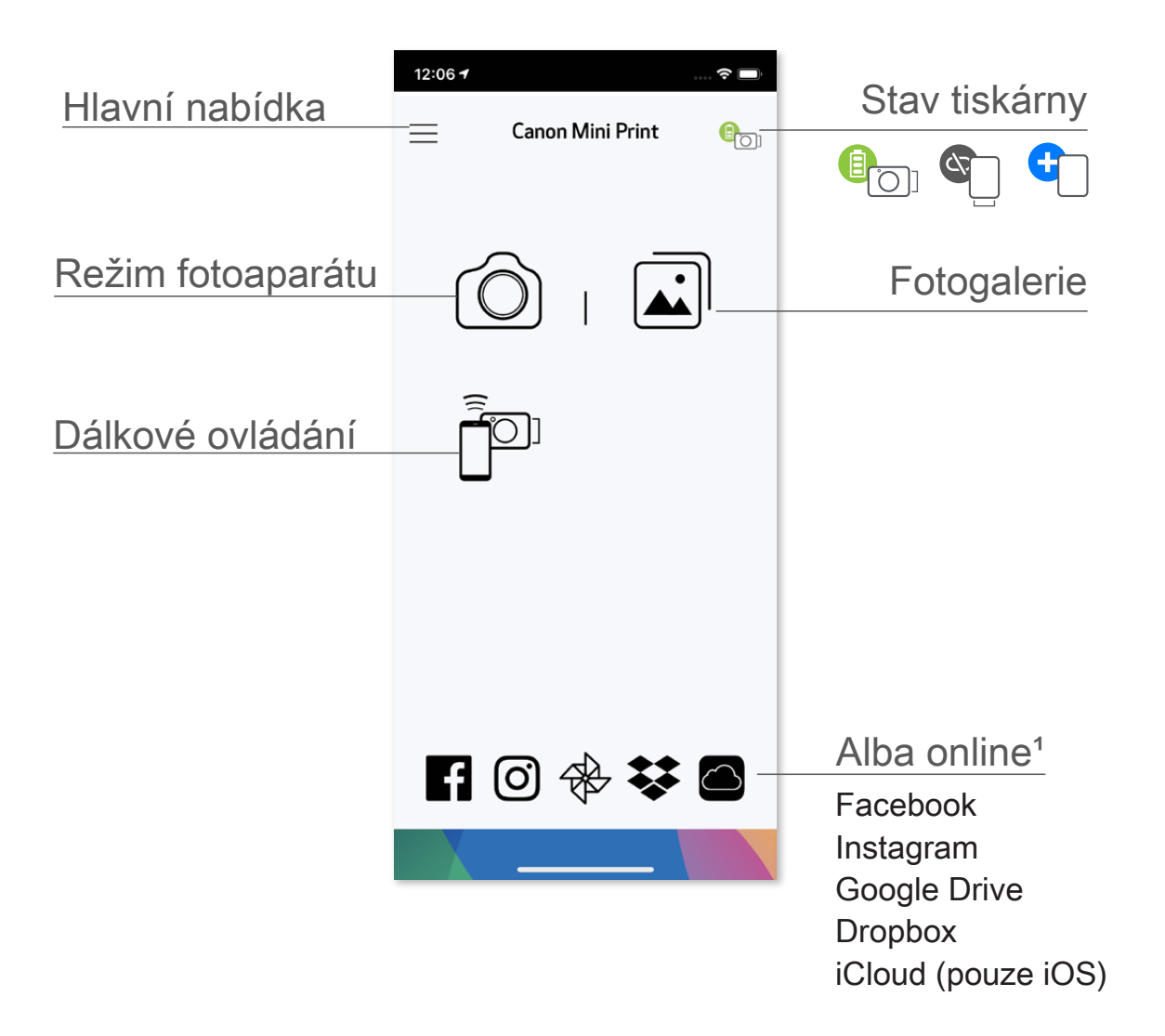

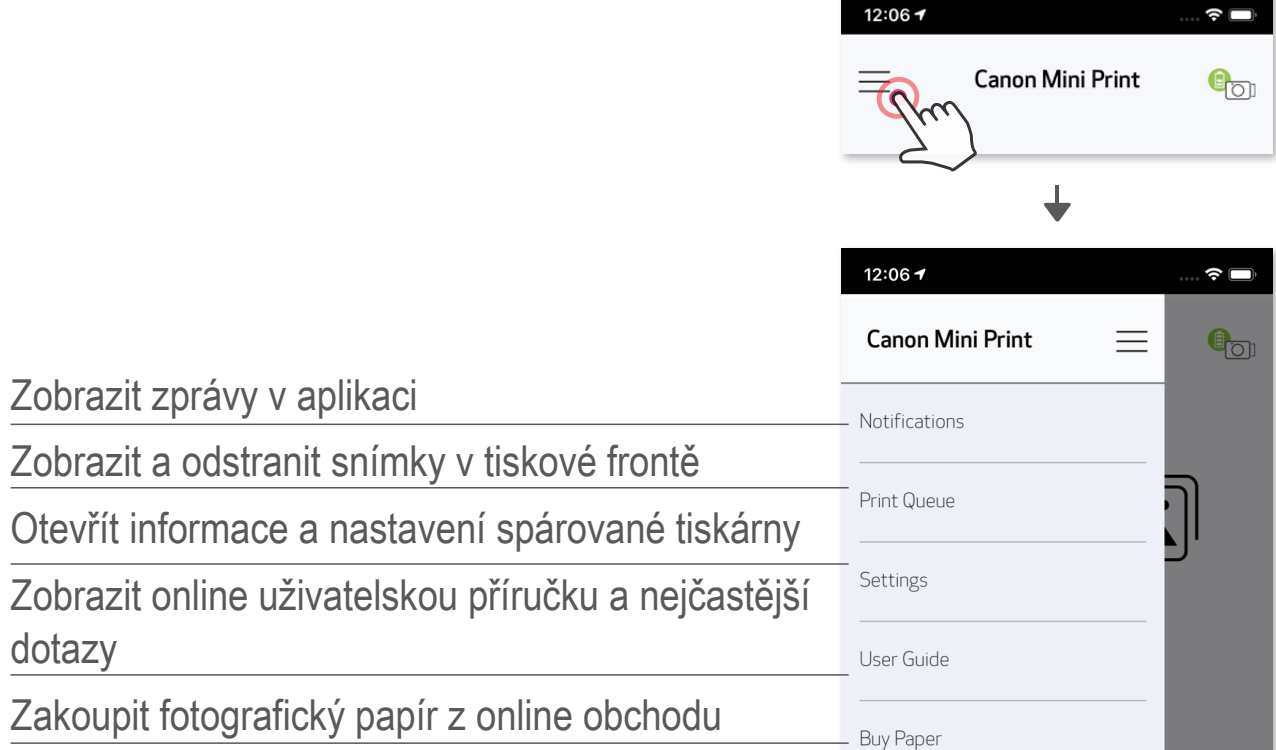

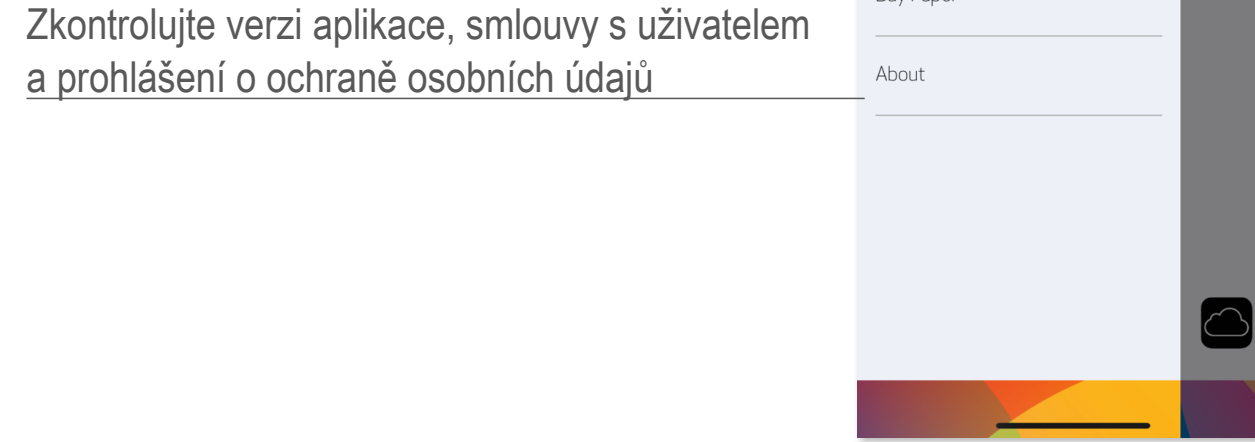

#### **FOTOAPARÁT NA SMARTPHONU**

- $\circled{1}$  Na domovské obrazovce klepněte na  $\circled{2}$  a pořiďte fotografie pomocí smartphonu. (Volitelně klepněte na ikony ve spodní části a pořiďte fotografii s efekty.)
- ② Po pořízení fotografie můžete tisknout, upravovat, sdílet nebo ukládat.
- $\circled{3}$  K tisku klepněte na  $\circled{1}$

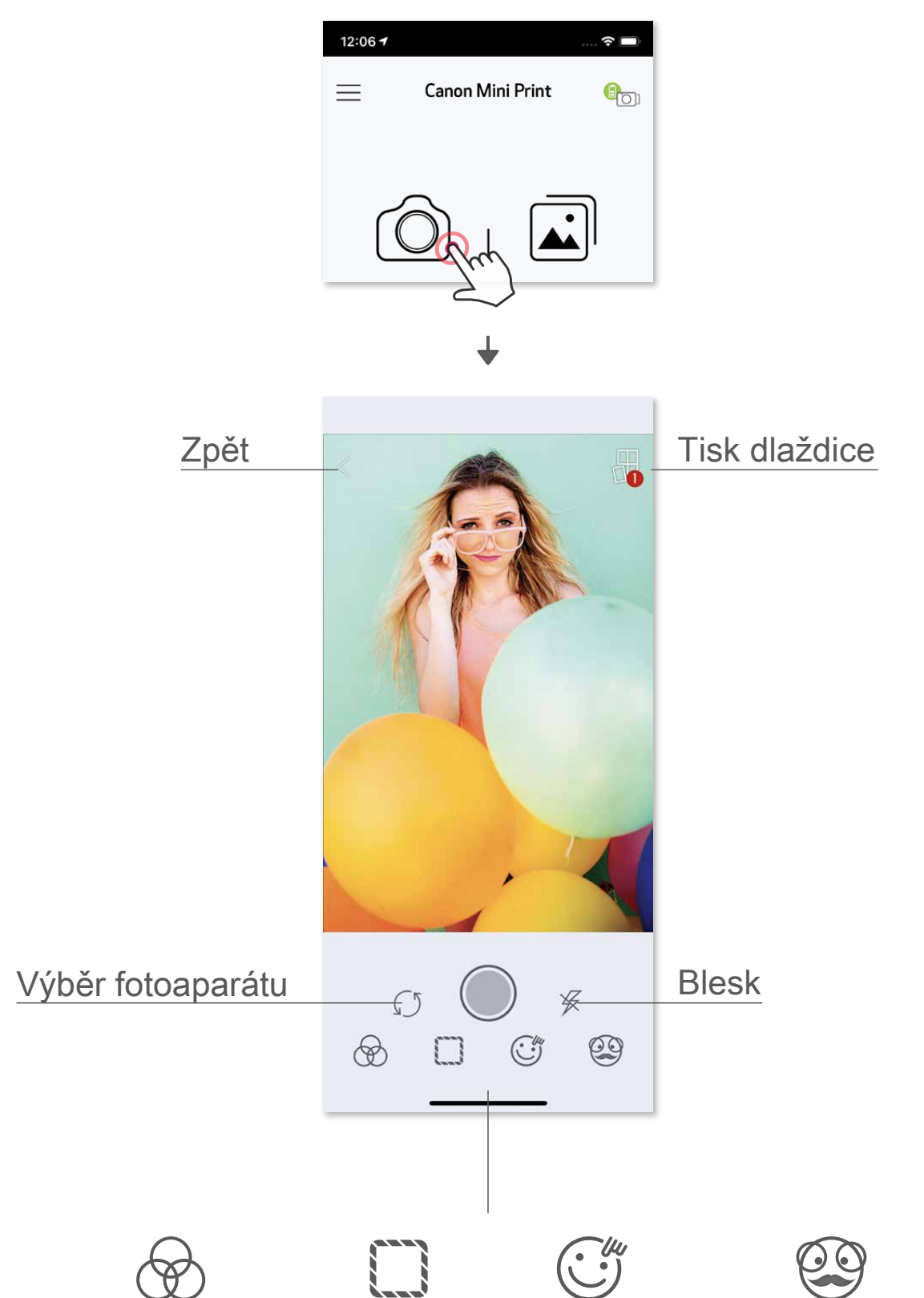

#### Nastavení obrazu Snímky Zkreslení obličeje Filtr AR Live\*

\* Vyžadována je detekce tváře v obrazu

#### **FOTOGALERIE**

Ve Fotogalerii můžete procházet fotografie v zobrazení galerie, podle složek nebo podle kalendáře.

- O K zobrazení Fotogalerie klepněte na domovské obrazovce na  $\boxed{\triangle}$ .
- <sup>2</sup> Po výběru fotografie můžete tisknout, upravovat, sdílet nebo ukládat.<br>3 K tisku klepněte na D.
- K tisku klepněte na  $\Box$ .

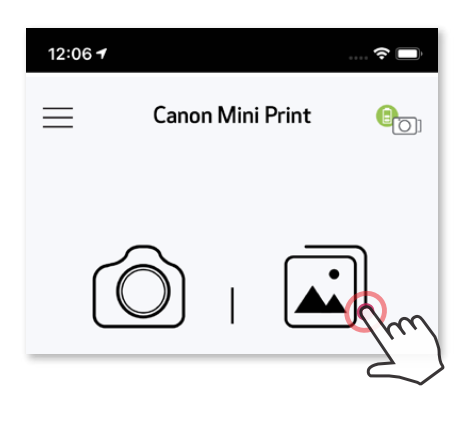

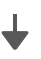

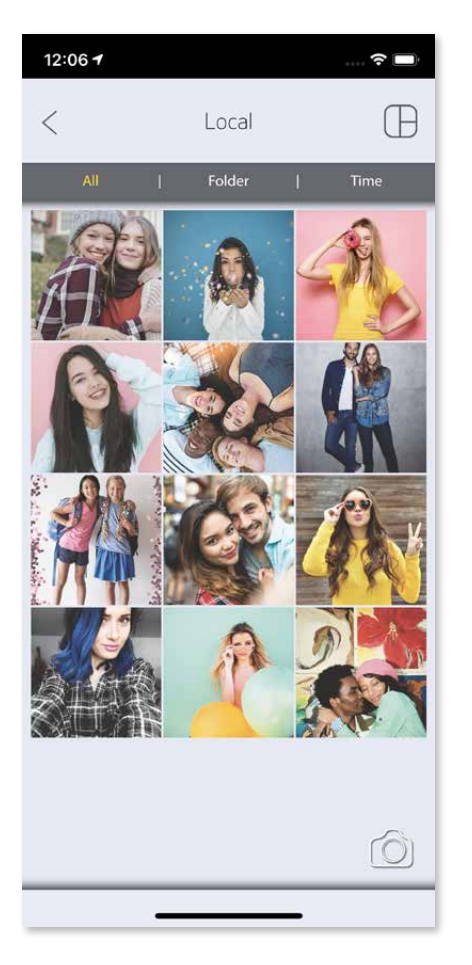

Všechny fotografie – galerie Zobrazit složku Zobrazit kalendář

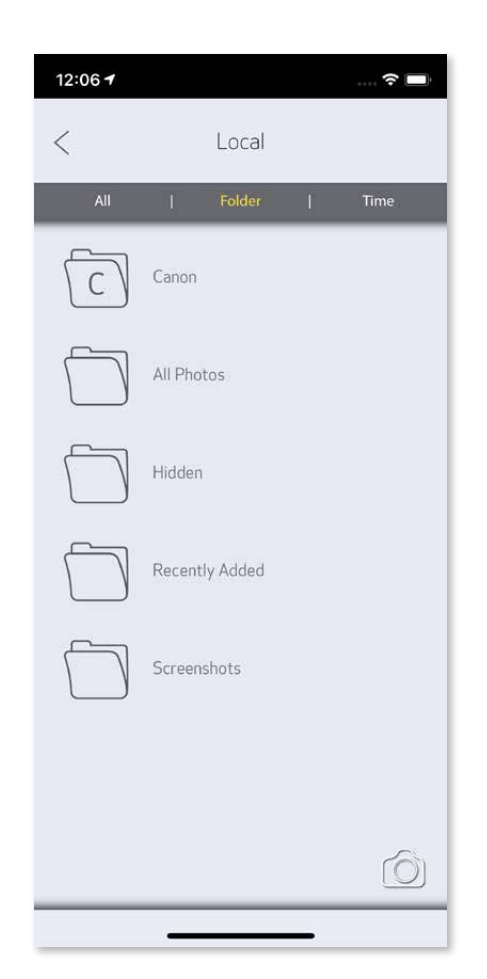

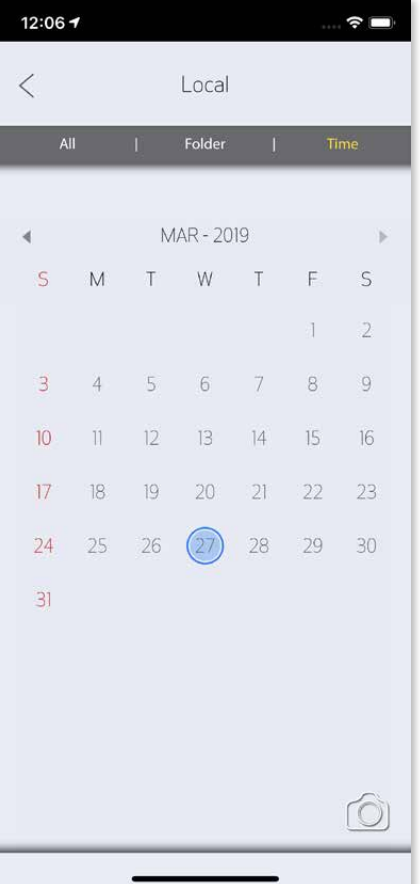

Až budete připraveni, klepněte na  $\Box$  a vytiskněte svou fotografii. Zajistěte, aby byla tiskárna zapnutá a spárovaná/připojená.

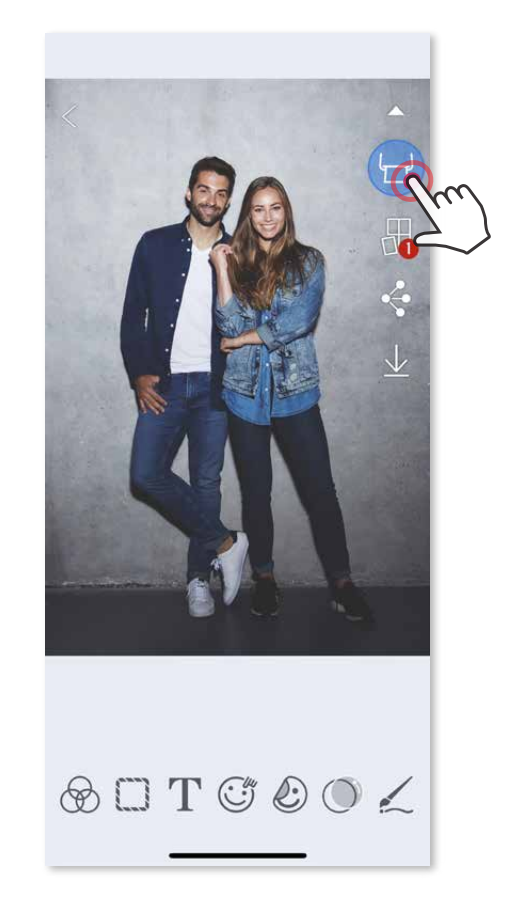

#### **TISK FOTOGRAFIÍ**

V tiskové frontě můžete

- ① Odstranit fotografii z tiskové fronty klepnutím na
- Změnit pořadí tisku klepnutím a přetažením fotografie
- ③ Klepnutím zastavit tisk konkrétní fotografie, zobrazí se symbol pozastavení

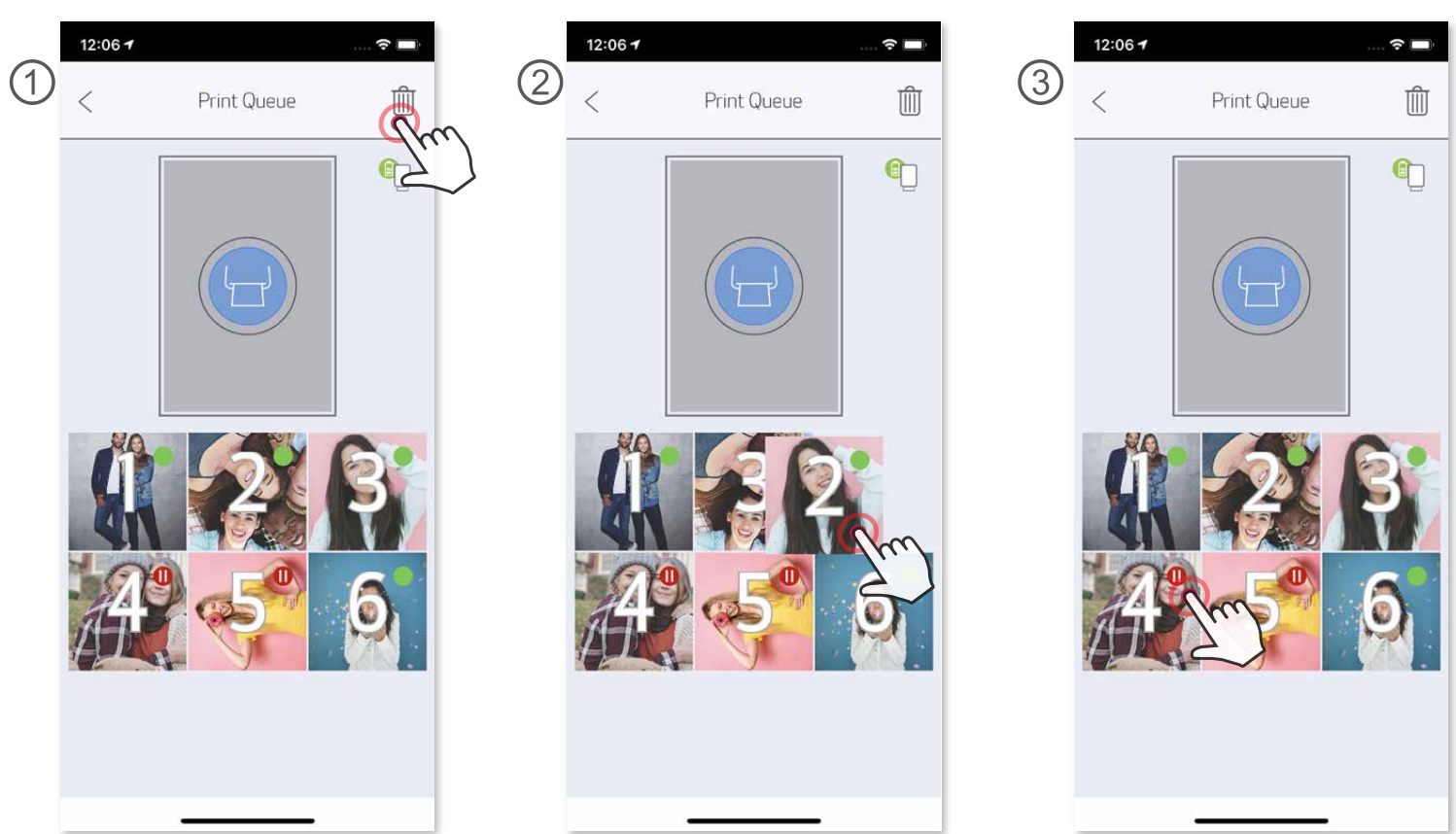

- Vytištěný obrázek se může lišit od originálního obrázku, protože "technologie obrazovky" použitá k zobrazení barvy v mobilním zařízení se liší od "technologie tisku" používané k tisku barev na papír.
- Nevytahujte papír silou během tisku nebo po uvíznutí.
- Při tisku neotevírejte horní kryt. Mohlo by dojít k ovlivnění kvality tisku.
- Pokud tiskárna vibruje nebo se klepe, může být ovlivněna kvalita tisku fotografií.

Poznámka o tiskové frontě: Váš obrázek se uloží do tiskové fronty, pokud není tiskárna zapnutá a připojená při odesílání tisku. K vydání tisku jednoduše zapněte tiskárnu a znovu ji připojte. Budete dotázáni, zda chcete tisknout obrázek ve frontě. Chcete-li zobrazit nebo odstranit obrázky ve frontě, přejděte do Hlavní nabídky > Tisková fronta.

# **POZNÁMKA**

## **ÚPRAVA FOTOGRAFIÍ**

Obrázek můžete přizpůsobit pomocí úprav jako jsou filtry, nálepky, text a další.

- ① Klepněte na ikony ve spodním panelu obrazovky.
- ② Přizpůsobení podle vlastního přání.
- Před opuštěním obrazovky nezapomeňte své změny uložit, sdílet nebo vytisknout.

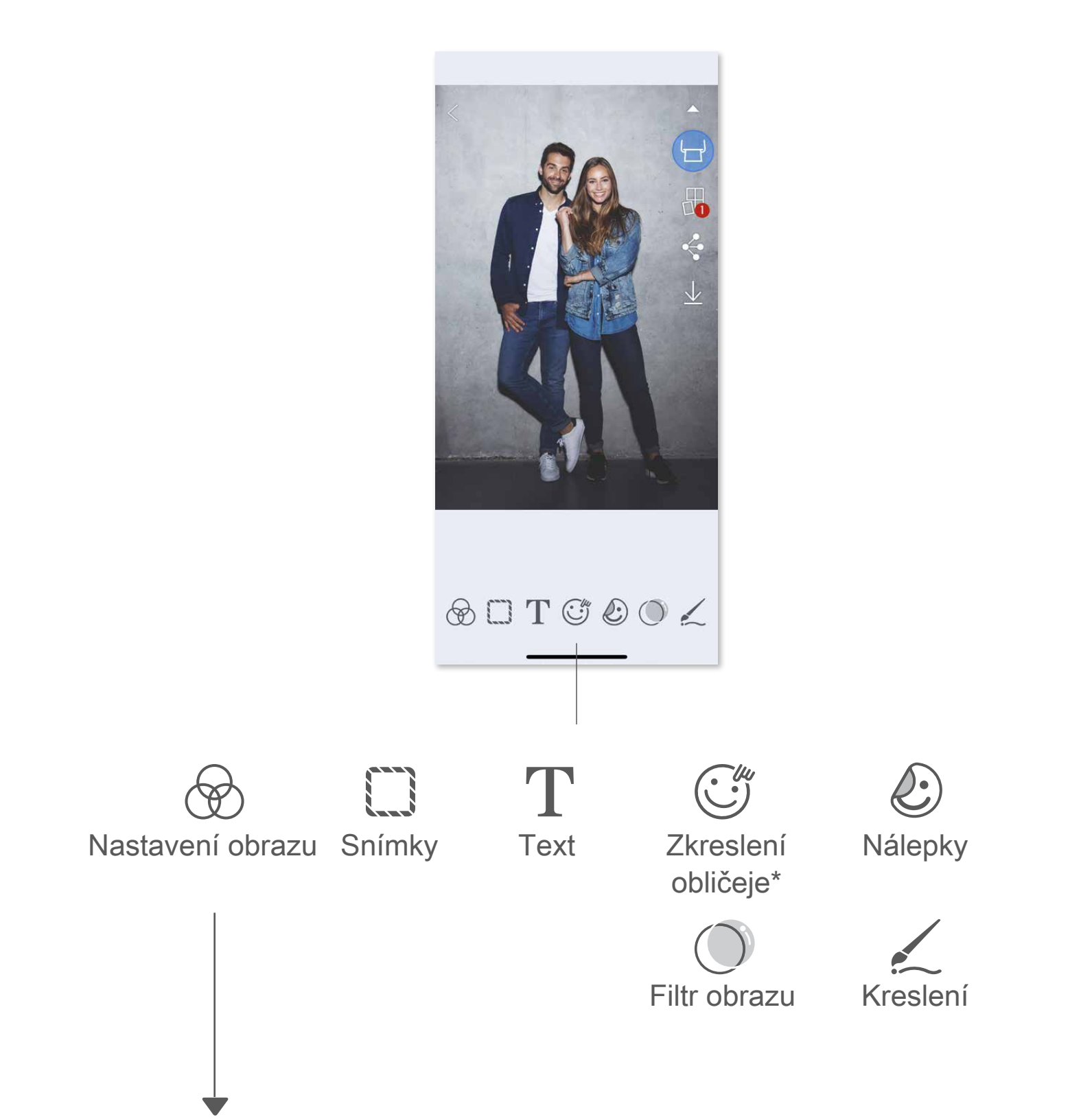

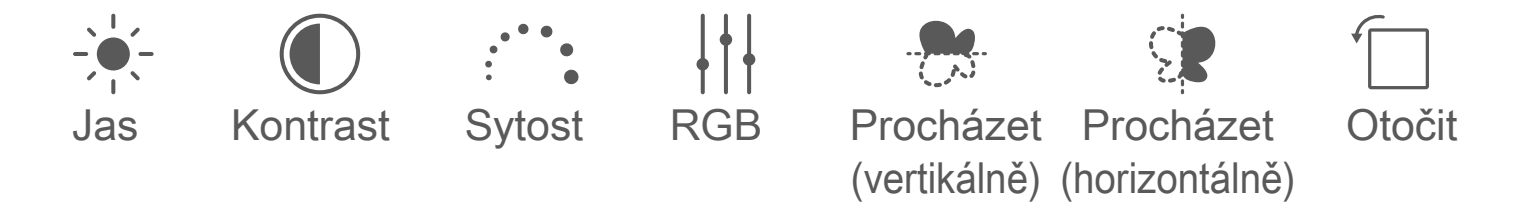

\* Vyžadována je detekce tváře v obrazu.

## **POUŽÍVÁNÍ TISKU DLAŽDICE**

K tisku jedné fotografie na více listů použijte funkci Tisk dlaždice. Budete tak moci vytvořit větší dlaždicový tisk.

① Jste-li připraveni k tisku, klepněte na **H** a klepněte na volbu tisku dlaždic 2 x 2 nebo 3 x 3. (Zobrazí se čáry, které naznačí, jak bude obraz rozdělen.)

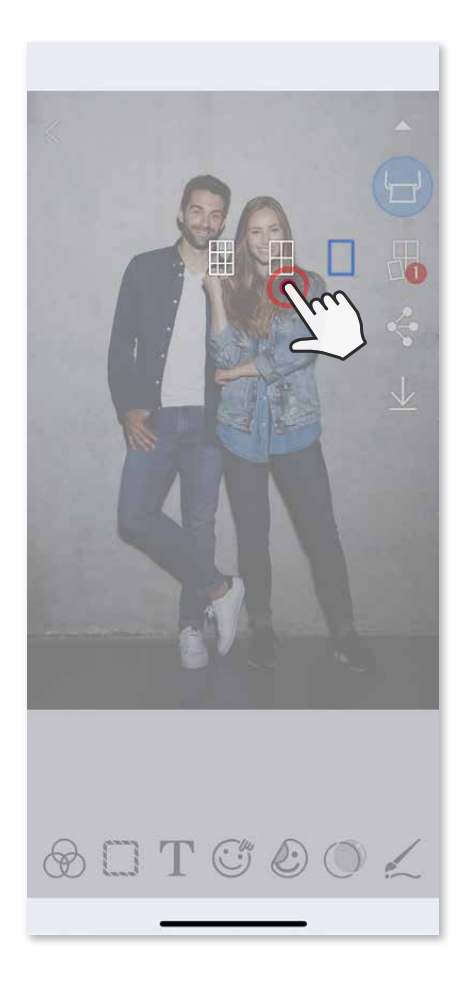

2 Klepnutím na vytisknete své dlaždice a následně je složíte k vytvoření většího dlaždicového tisku.

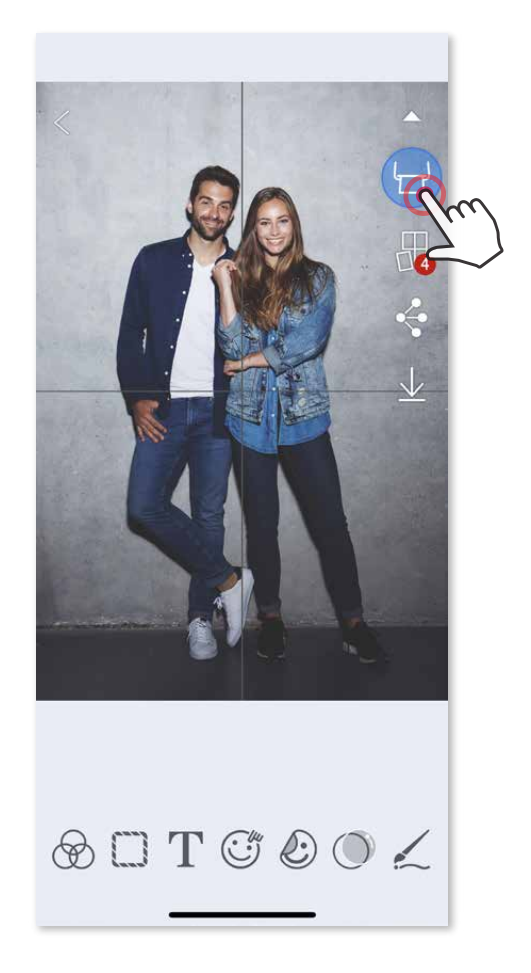

③ Odškrtněte počet fotografií nutných pro šablonu a klepněte na "Vybráno" ④ Upravte snímky v koláži podle libosti a poté ji vytiskněte klepnutím na , sdílejte klepnutím na  $\Diamond$  nebo uložte klepnutím na  $\Diamond$ .

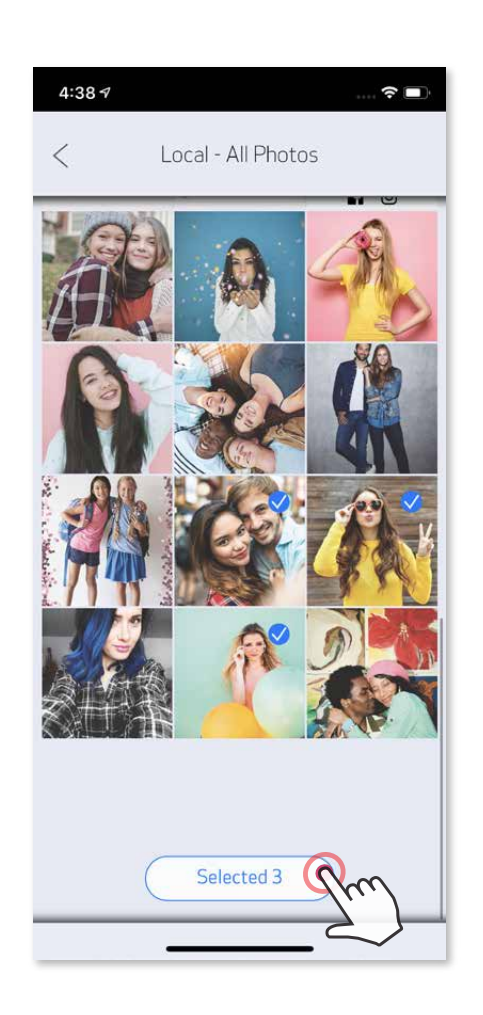

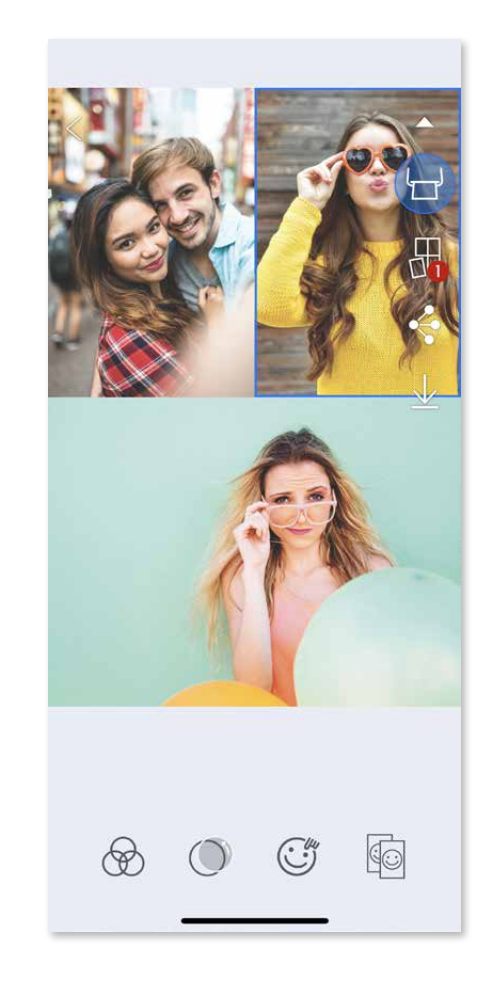

## **POUŽÍVÁNÍ TISKU SLOŽENÉHO OBRÁZKU**

Funkci "Koláž" použijte k tisku až 6 fotografií na jeden list 2 x 3.

- ① Otevřete své fotografie ve Fotogalerii nebo v Online albech.
- $\circled{2}$  Klepněte na  $\bigoplus$  a zobrazte volby šablony složeného obrázku a vyberte tu, kterou chcete použít (můžete vybírat ze 2-6 fotografií v šabloně).

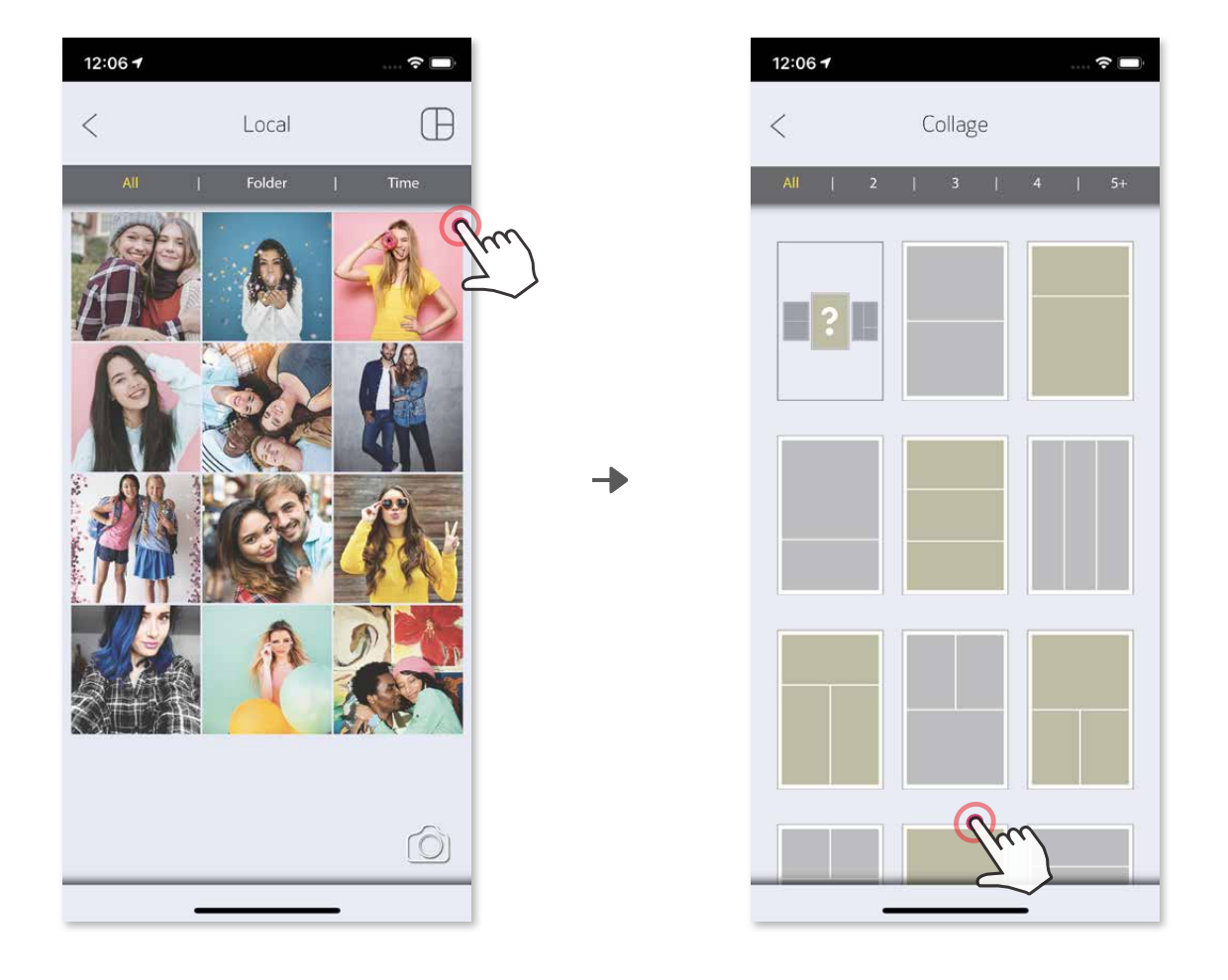

- $\circled{1}$  Až budete připraveni, klepněte na $\bullet\bullet$  a otevřete možnosti ve vašem zařízení.
- ② Sdílejte uvedenou aplikaci nebo ji uložte do úložiště fotografií zařízení.

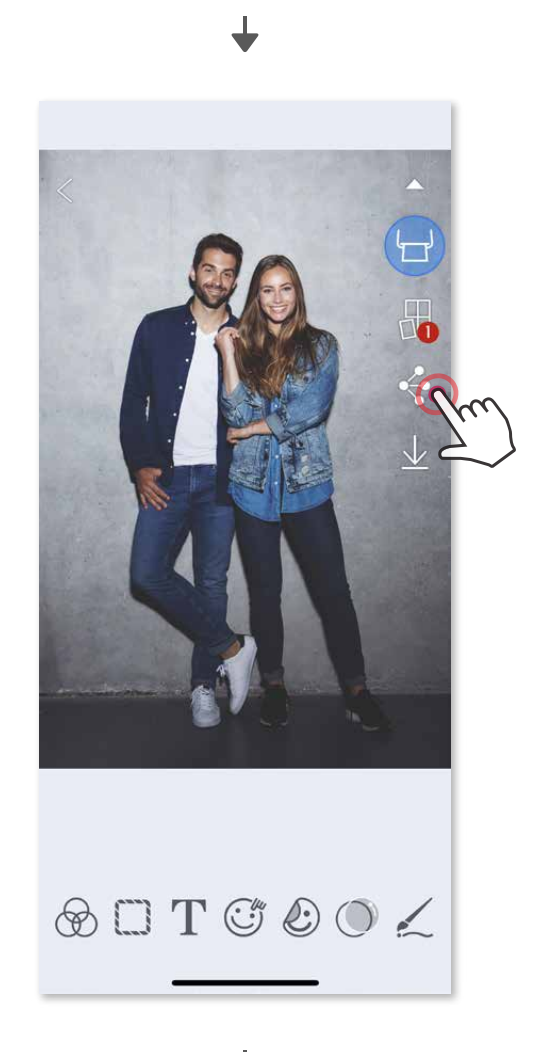

## **SDÍLENÍ FOTOGRAFIÍ**

Své obrázky a úpravy můžete snadno sdílet.

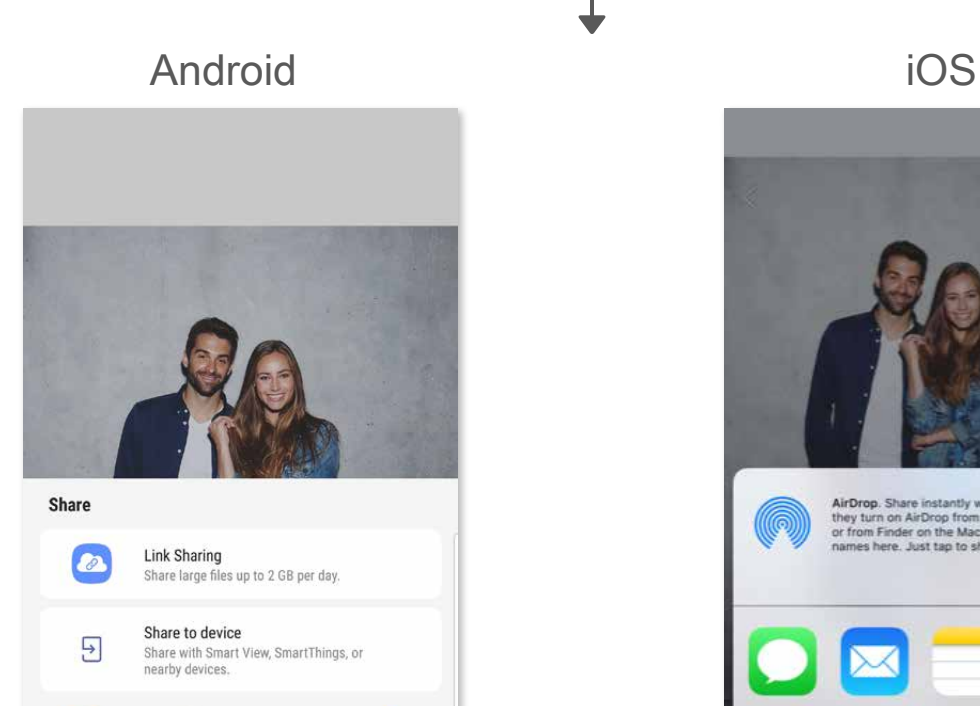

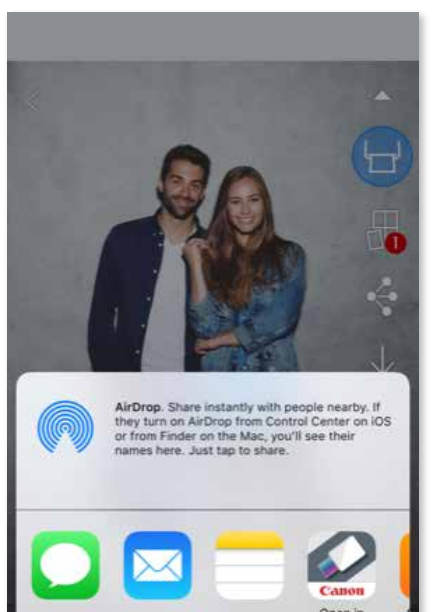

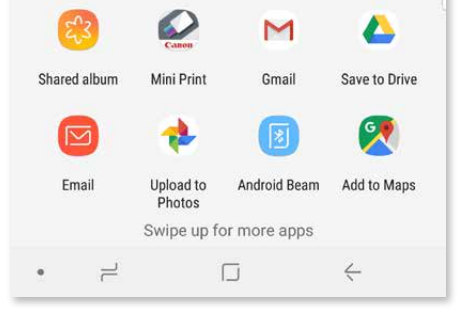

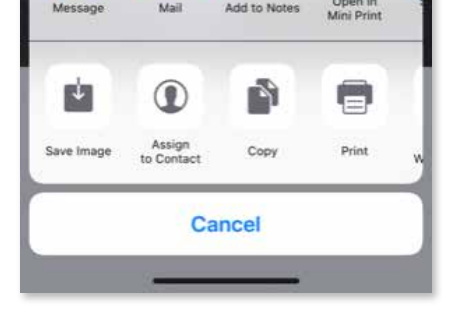

## **UKLÁDÁNÍ FOTOGRAFIÍ**

Své obrázky můžete snadno ukládat do složky Canon v aplikaci.

- $\overline{10}$  Až budete připraveni, uložte svůj obrázek klepnutím na  $\underline{1}$ .
- ② K zobrazení uložených obrázků klepněte na jak klepněte na položku "Složka" a pak na "Místní – Canon".

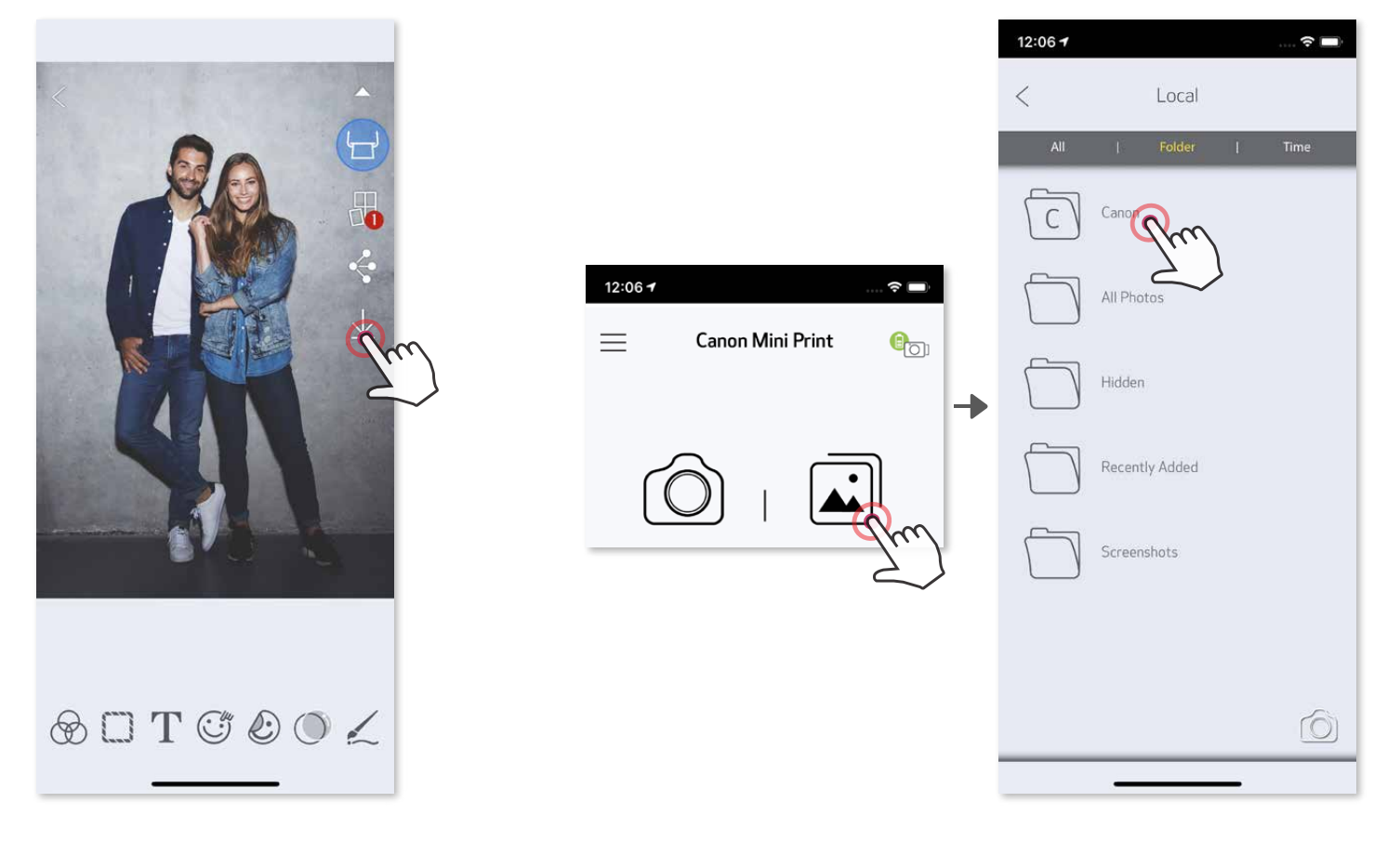

Chcete-li odstranit fotografii ze složky Canon vaplikaci, klepněte na položku  $\boxed{\blacktriangle}$ a zobrazte Fotogalerii.

- ① Klepněte na položku "Složka" a pak na "Místní Canon".
- 2 Klepněte na  $\overline{1}\overline{1}\overline{1}$  a pak vyberte fotografie, které si přejete trvale odstranit.

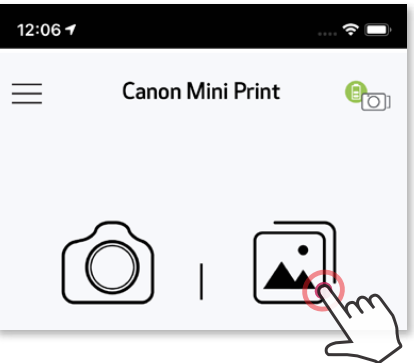

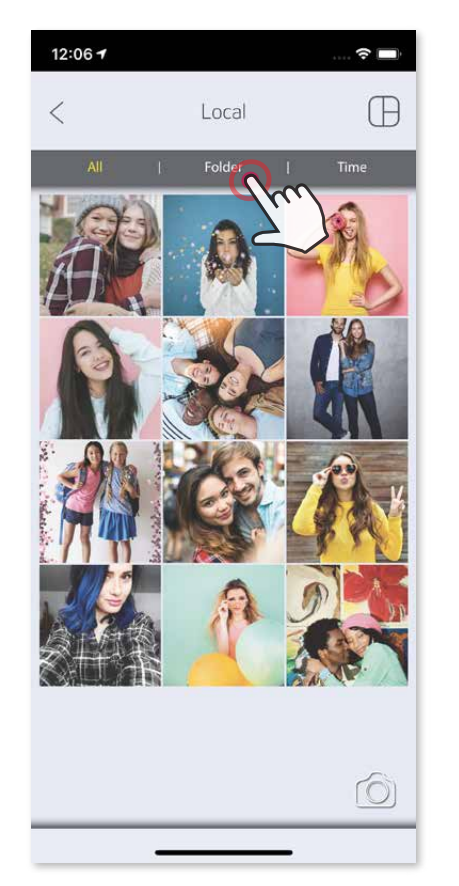

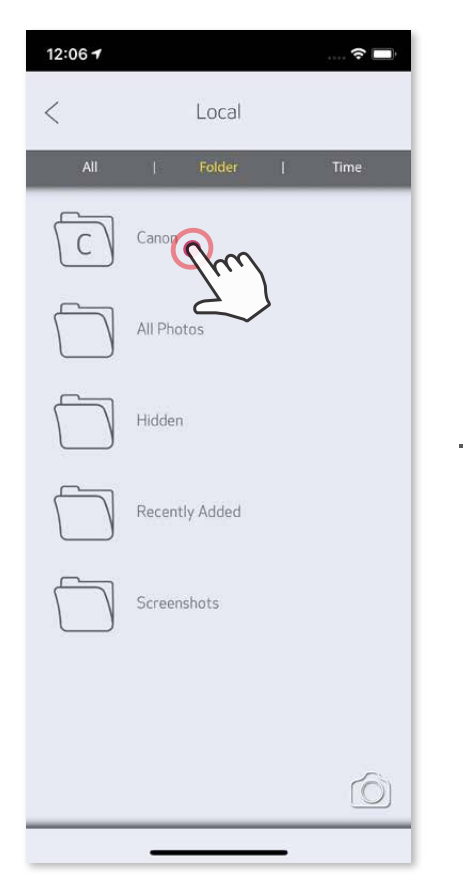

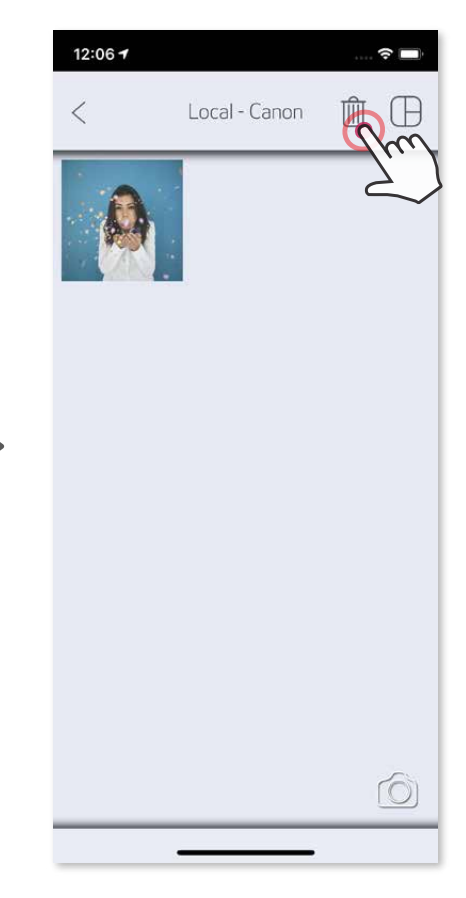

#### **ODESLÁNÍ DO APLIKACE MINI PRINT**

Odešle fotografii do fotogalerie vašeho zařízení nebo záznam fotoaparátu do Aplikace Canon Mini Print.

#### **Pro Android**

- ① Vyhledejte fotografii v galerii zařízení a klepněte na tlačítko Sdílet
- ② Klepněte na ikonu Mini Print a odešlete fotografii do aplikace, abyste ji mohli upravovat a vytisknout.

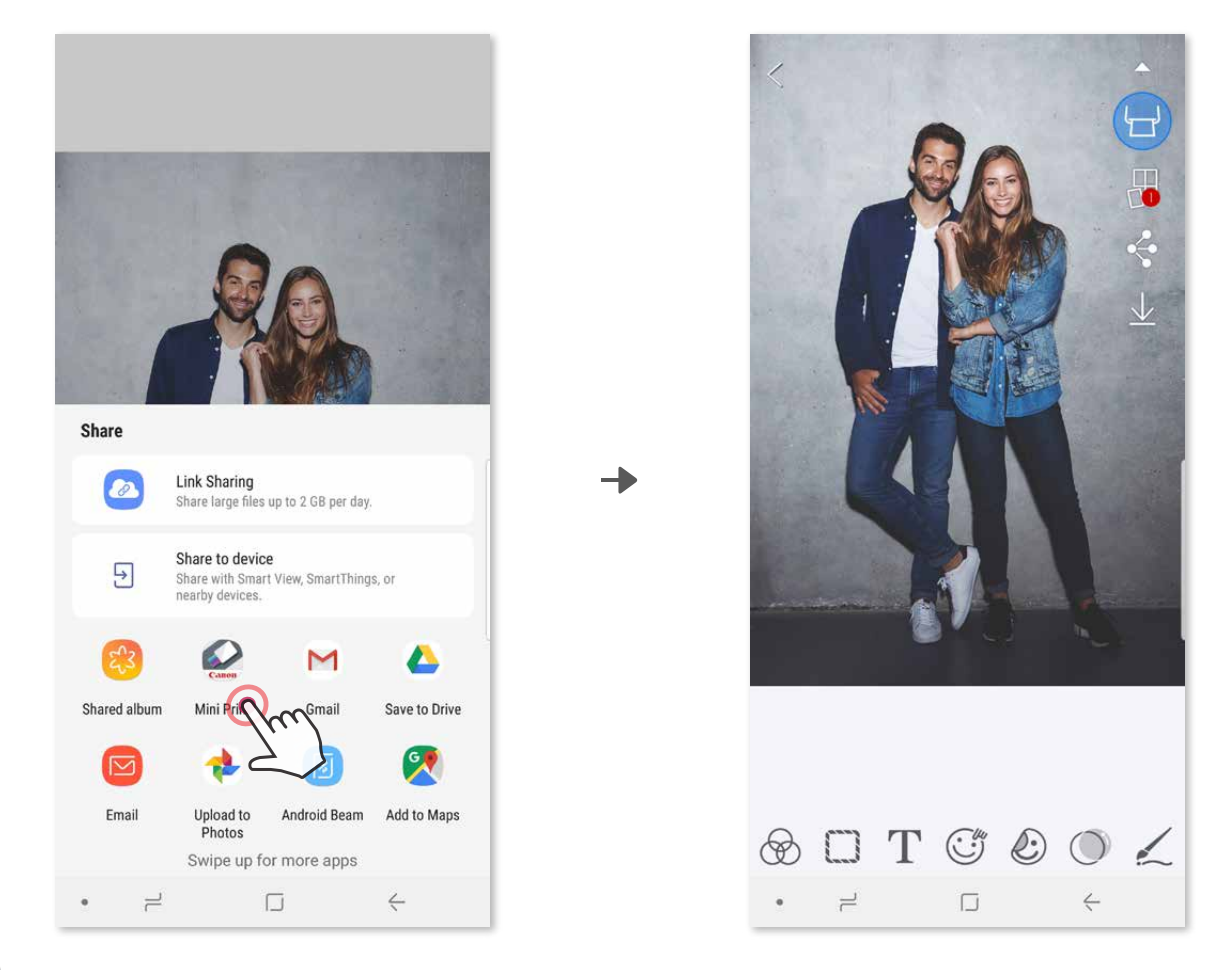

#### **Pro iOS**

- ① Vyhledejte fotografii v galerii zařízení a klepněte na tlačítko Sdílet.
- 2 **MOŽNOST A** klepněte na tlačítko "Otevřít v aplikaci Mini Print" a odešlete fotografii na obrazovku úprav aplikace, kde ji můžete upravit a vytisknout.
- ③ **MOŽNOST B** klepněte na "Tisknout do systému Canon" a odešlete fotografii přímo do tiskové fronty.

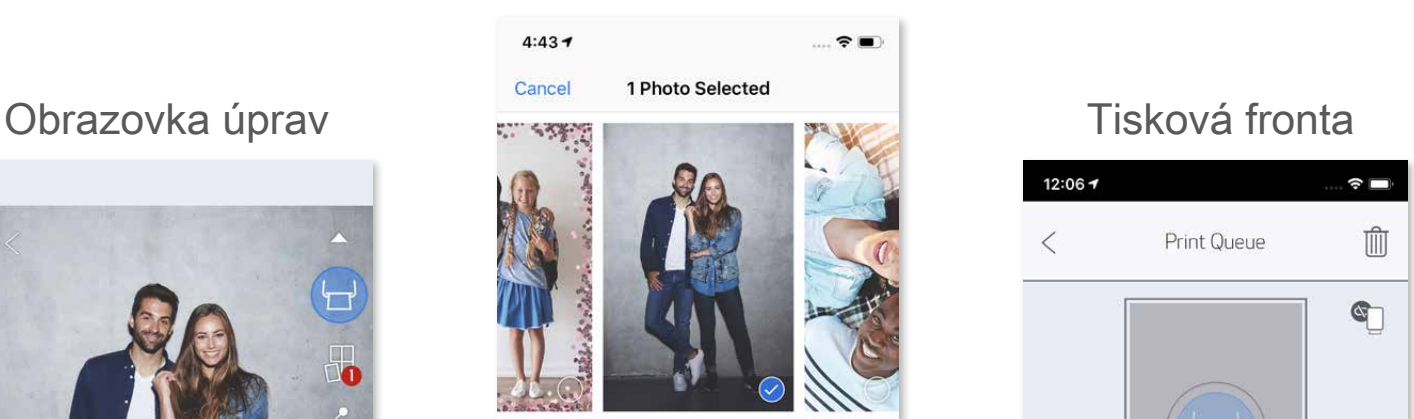

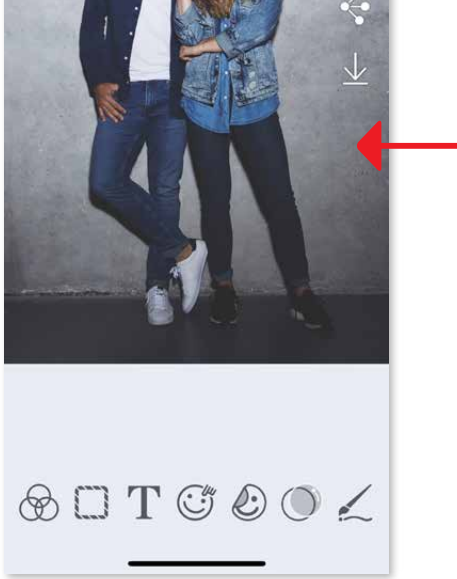

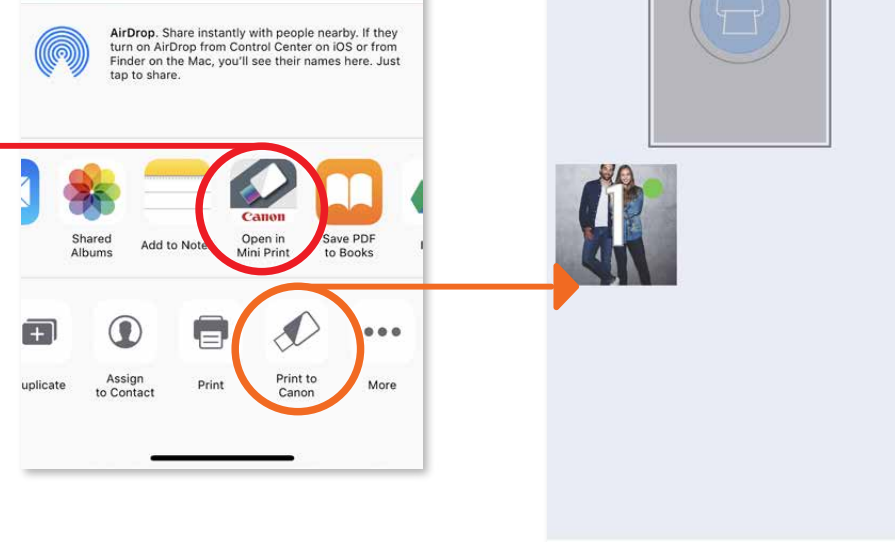

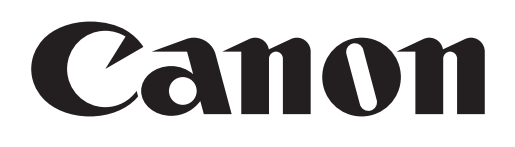

SMART SHEET, technologie ZINK a ochranné známky ZINK jsou ve vlastnictví společnosti ZINK Holdings LLC. Používá se v rámci licence. Apple, logo Apple, iPad, iPad Air, iPad Pro a iPhone jsou ochranné známky společnosti Apple Inc. registrované ve Spojených státech a dalších zemích. App Store je známka služby společnosti Apple Inc. iOS je ochranná známka nebo registrovaná ochranná známka společnosti Cisco ve Spojených státech a dalších zemích a používá se v rámci licence. Android, Google Play a logo Google Play jsou ochranné známky společnosti Google LLC. Bluetooth je registrovaná ochranná známka společnosti Bluetooth SIG. Wi-Fi je registrovaná ochranná známka společnosti Wi-Fi Alliance. Všechny další názvy produktů třetích stran, názvy značek a loga jsou ochranné známky příslušných vlastníků.